# **Guía del usuario**

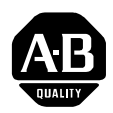

# **Comunicaciones DeviceNet para terminales PanelView**

**Introducción** Este documento describe cómo conectar y configurar comunicaciones para las versiones de DeviceNet de los terminales PanelView. Esta información suplementa el Manual del usuario del Terminal PanelView y la documentación del Software PanelBuilder.

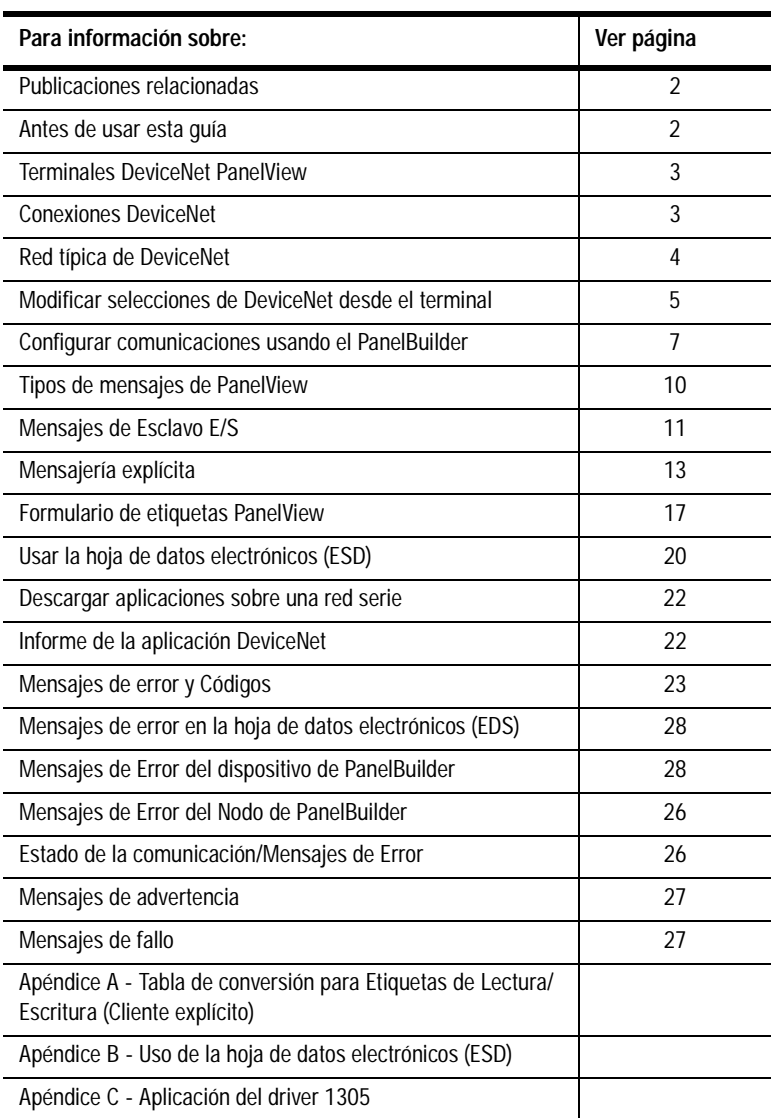

<span id="page-1-0"></span>**Publicaciones relacionadas** La siguiente documentación proporciona más información sobre la instalación, configuración y uso de sus terminales PanelView:

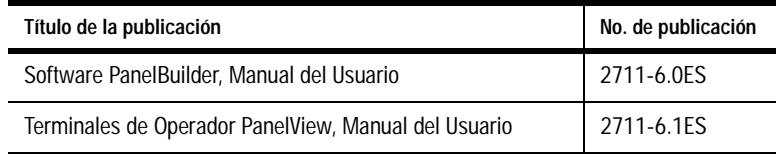

Para información sobre productos relacionados a DeviceNet ver:

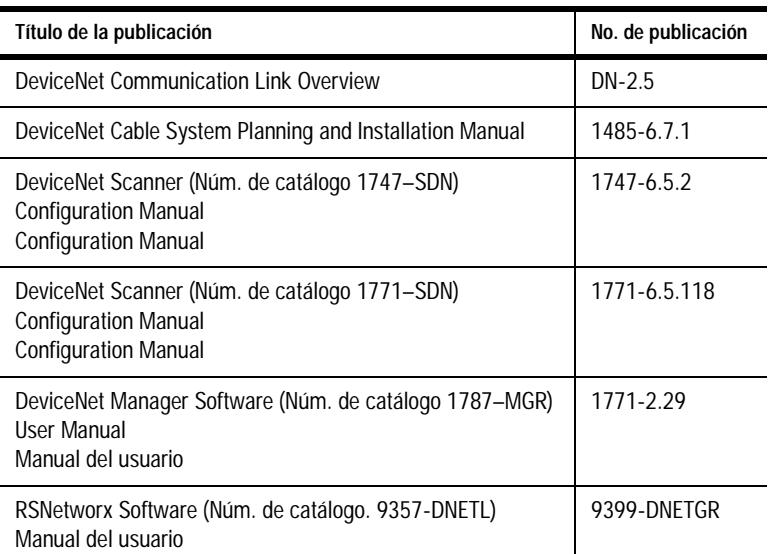

**Antes de usar esta quía** Asumimos que está familiarizado con las comunicaciones DeviceNet. El Apéndice C - Panelview a una Aplicación de driver 1305, muestra un ejemplo de aplicación DeviceNet. Puede usar esta aplicación como guía al desarrollar sus aplicaciones DeviceNet. Además, una aplicación de demostración se instala con el PanelBuilder. Esta demostracióm muestra una configuración de Panelview a 1747 SDN (escáner DeviceNet). Los archivos de demostración incluyen el archivo de aplicación PanelView, configuración de lógica de escalera SLC y 1747 SDN usando el software DeviceNet Manager. Ver más ejemplos en ODVA y las páginas red de Allen Bradley.

> La Asociación de Ventas del DeviceNet (ODVA), tiene una página en la Internet que describe el DeviceNet y muestra productos disponibles, con hojas electrónicas de datos en: **www.ODVA.org**

> Las otras descripciones e información de aplicación están disponibles en el website de Allen Bradley: **www.ab.com**

> En el website de Allen Bradley, vea las descripciones de Red bajo Productos y Servicios, y las páginas de Soporte Técnico de Rockwell Automation. Aquí hay ejemplos de DeviceNet que son útiles si está comenzando.

> Para definiciones y términos, refiérase al glosario de este documento.

## <span id="page-2-0"></span>**Terminales DeviceNet PanelView**

Los terminales DeviceNet pueden ser identificados por un 10 al final del número de catálogo, por ejemplo 2711-K9A10: Los terminales DeviceNet tienen:

- Puerto de comunicación DeviceNet
- Puerto de impresora RS-S232

### **Conexiones DeviceNet**

Use uno de los siguientes cables para conectar la versión del DeviceNet del PanelView a una red DeviceNet.

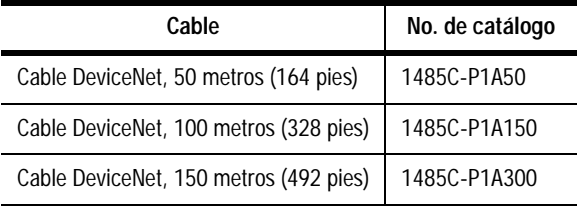

**Importante:** Refiérase al Manual de Instalación y planificación del sistema de cable DeviceNet (Publicación 1485-6.7.1) para el plan de la red y la información de diseño.

### **Conector DeviceNet**

El conector DeviceNet se puede identificar por la etiqueta en el PanelView.

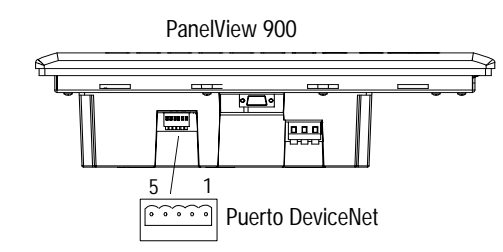

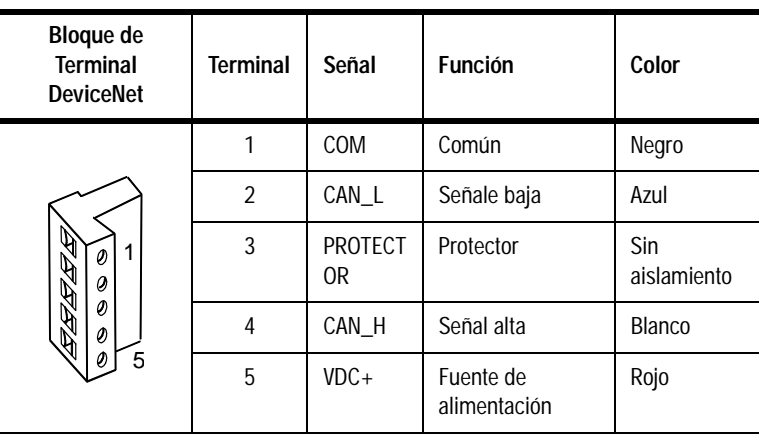

El consumo de corriente típico del DeviceNet es 90 mA a 24V por terminal.

Red típica de DeviceNet **Abajo se muestra una red típica con terminales PanelView instalados** en dos redes.

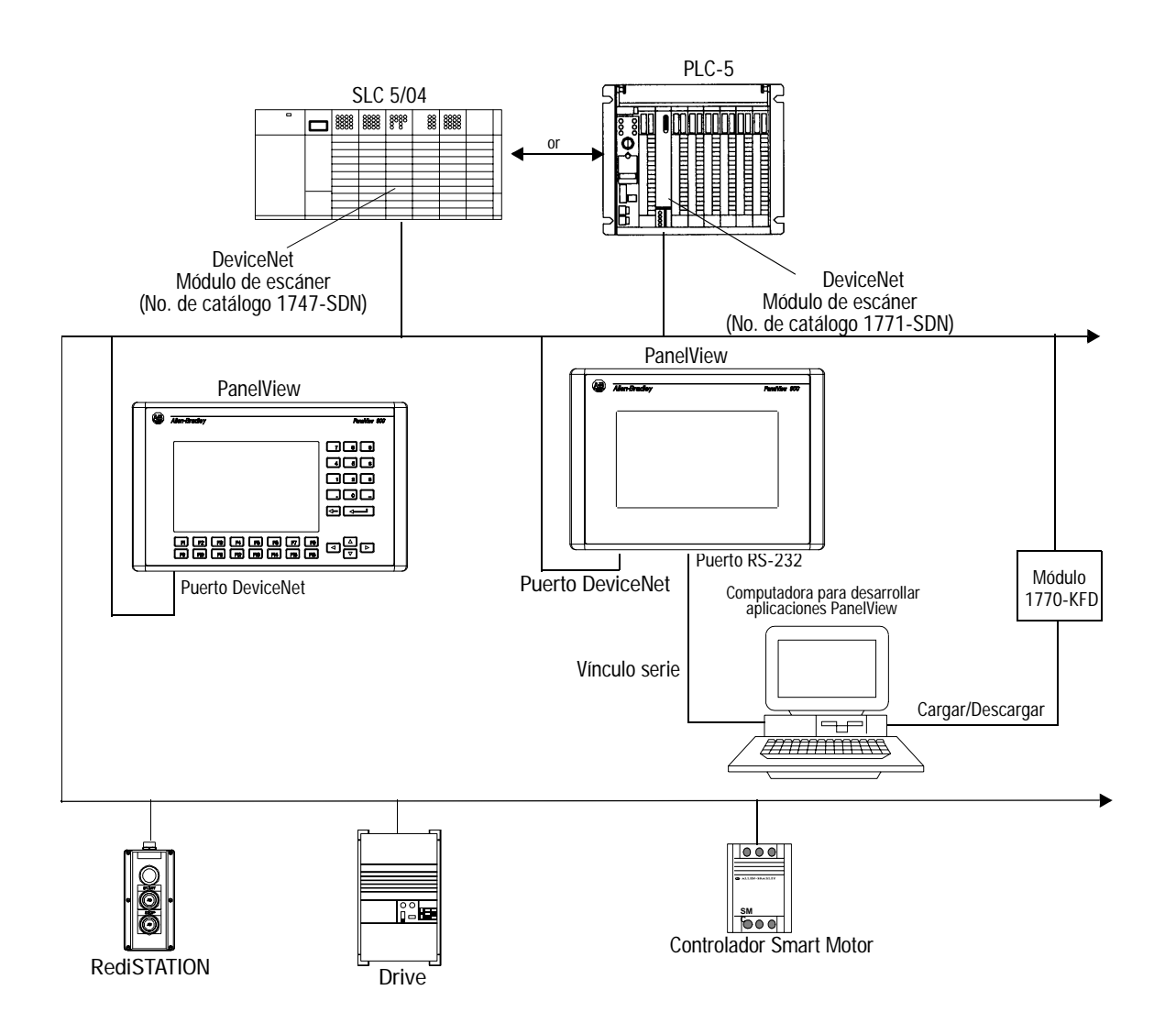

<span id="page-3-0"></span>**4**

# <span id="page-4-0"></span>**Modificar selecciones DeviceNet desde el terminal**

Usted puede mostrar o modificar directamente las selecciones de DeviceNet en el terminal PanelView. Del menú del Modo de Configuración del terminal, seleccione Config. de Comunicación.

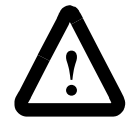

ATENCION: La configuraciones cargadas con una aplicación DeviceNet tiene prioridad sobre configuraciones del terminal y se cambian inmediatamente después de la descarga.

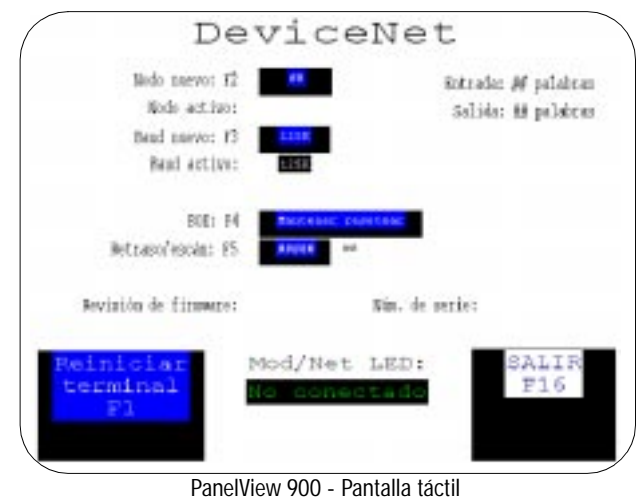

Otros terminales son similares

## **Reiniciar terminal [F1]**

Restablece el terminal.

## **Nueva dirección Nodo [F2]**

Abre la memoria auxiliar de entrada numérica. Entre la dirección de nodo del terminal PanelView (0 - 63) en el vínculo de DeviceNet y pulse la tecla de Entrada ↵ (en terminales de pantalla táctil, pulse la tecla de entrada en la memoria auxiliar). Los cambios de nodo ocurren al restablecer la alimentación.

### **Dirección de Nodo activo**

Muestra la direcion operativa de red actual del PanelView. El valor predeterminado es 63.

## **Baud nuevo [F3]**

Pasa por las velocidades disponibles con cada pulsación de tecla. 125K (valor predeterminado), 250K, 500K. El cambio a la velocidad seleccionada ocurre inmediatamente.

### **Baud activo**

Muestra las selecciones de velocidad actual del PanelView. Al energizar, la velocidad es establecida al valor de Baud Nuevo.

El baud activo es la velocidad del PanelView, no de la red. El PanelView no está establecido automáticamente a la velocidad de red.

### **BOI (Interrupción Bus) [F4]**

Especifica qué ocurre cuando hay una interrupción Bus CAN en la red DeviceNet.

- **Detener** mantiene el PanelView y espera a que las comunicaciones sean restablecidas o a que se restablezca el terminal. No se permite acceso a la red desde el PanelView cuando se selecciona Detener y ocurre un BOI.
- **Reset/Continuar** restablece las comunicaciones DeviceNet e intenta volver a establecer la línea de comunicación.

### **Retraso/escán [F5]**

Provoca un retardo entre escáns de las etiquetas de Cliente-Explícito. Entre un valor de 0 a 65535 milisegundos. Este retardo se inserta entre cada escán completo de las etiquetas de Cliente-Explícito en el contexto actual de la pantalla. Originalmente el archivo de aplicación cargado establece este valor pero el operador puede cambiarlo. El cambio de valor ocurre inmediatamente.

### **Tamaño de entrada**

Muestra el número de palabras (0 a 64) enviadas por el Panelview en un mensaje de E/S. El valor predeterminado es 0, lo cual indica que ninguno de los datos de entrada cambian con el escáner. Este valor es establecido por la aplicación cargada.

### **Tamaño de salida**

Muestra el número de palabras (0 a 64) recibidas por el PanelView en un mensaje de E/S. El valor predeterminado es 0, lo cual indica que ninguno de los datos de salida cambian con el escáner. Este valor es establecido por la aplicación cargada.

### **LED Com**

- Sólido lleno Estado de operación normal
- Parpadear No se establecieron comunicaciones
- No lleno Fallo de hardware

### **Salir [F10] ó [F16]**

Para volver al menú del Modo de Configuración.

<span id="page-6-0"></span>**Configurar comunicaciones usando el PanelBuilder**

Establecer comunicaciones DeviceNet para una aplicación incluye:

- Seleccionar un terminal de DeviceNet al crear la aplicación.
- Configurar parámetros de comunicación para el terminal en la línea DeviceNet.

### **Seleccionar un terminal DeviceNet de PanelView**

Escoger un terminal DeviceNet para una aplicación PanelView desde:

- El diálogo de Aplicación nueva al crear una aplicación nueva o
- El diálogo de Configuración de terminal al convertir la aplicación creada para otro terminal.

Cualquier número de catálogo que termina con 10 es un terminal de DeviceNet.

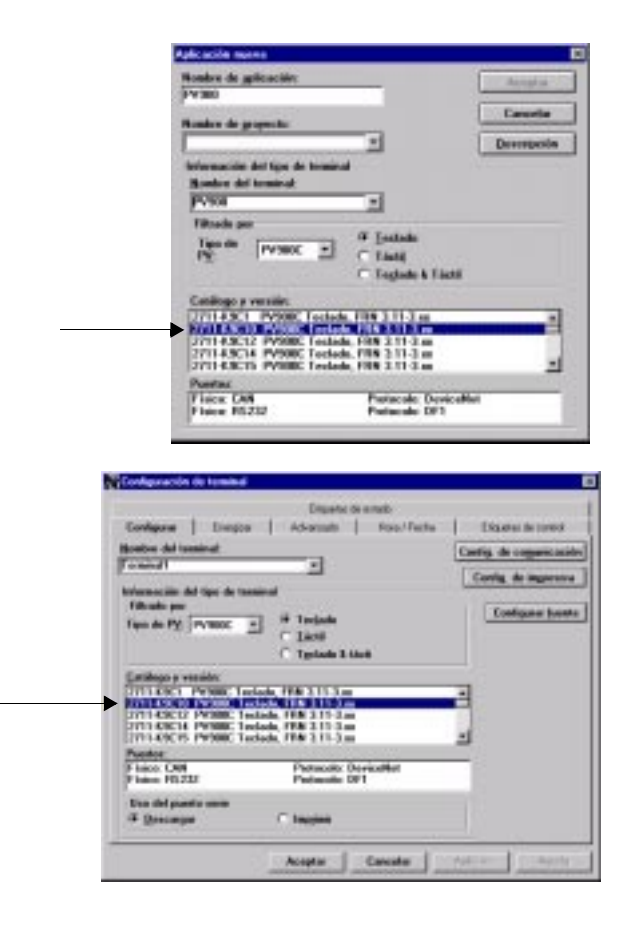

### **Configurar comunicaciones DeviceNet**

Los parámetros de comunicación de DeviceNet se acceden desde el diálogo de Configurar terminal. Para abrir el diálogo de Configurar Terminal, **Configurar terminal >del menú de Aplicación**.

**1.** Hacer clic sobre el botón de **Config. de comunicación** desde el diálogo de Configuración de terminal.

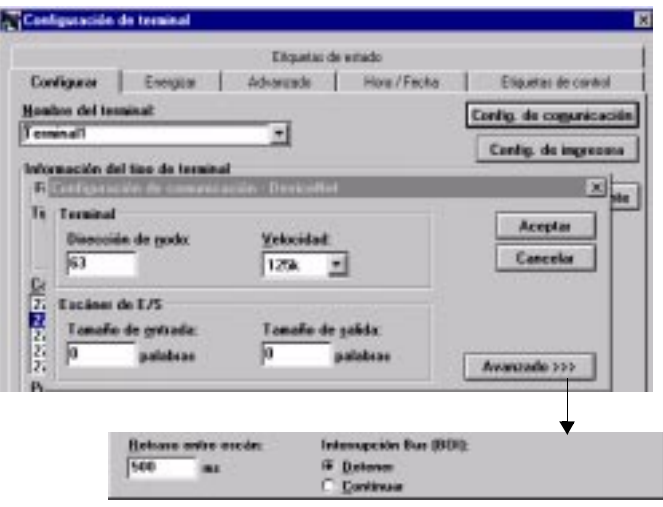

### **2.** Bajo **Terminal**, editar, los siguientes parámetros.

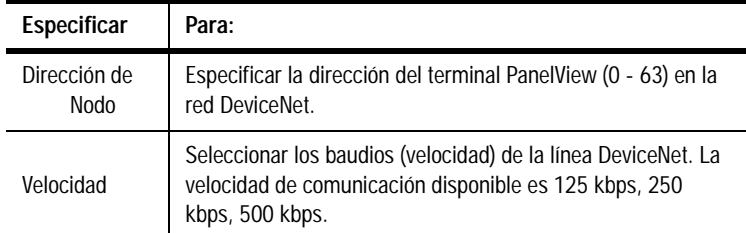

### **3.** Bajo **Escáner de E/S**, editar, los siguientes parámetros.

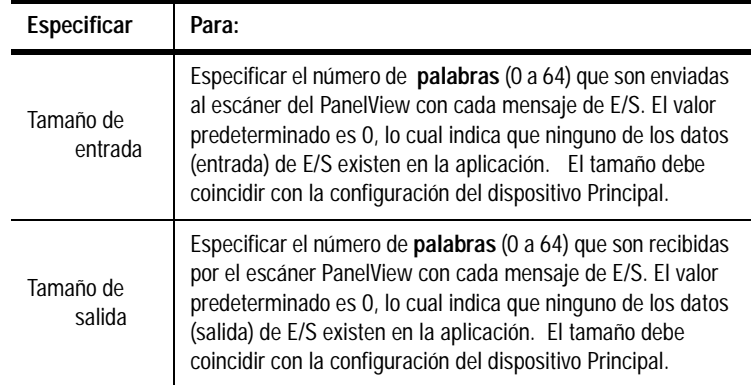

**4.** Editar los siguientes parámetros:

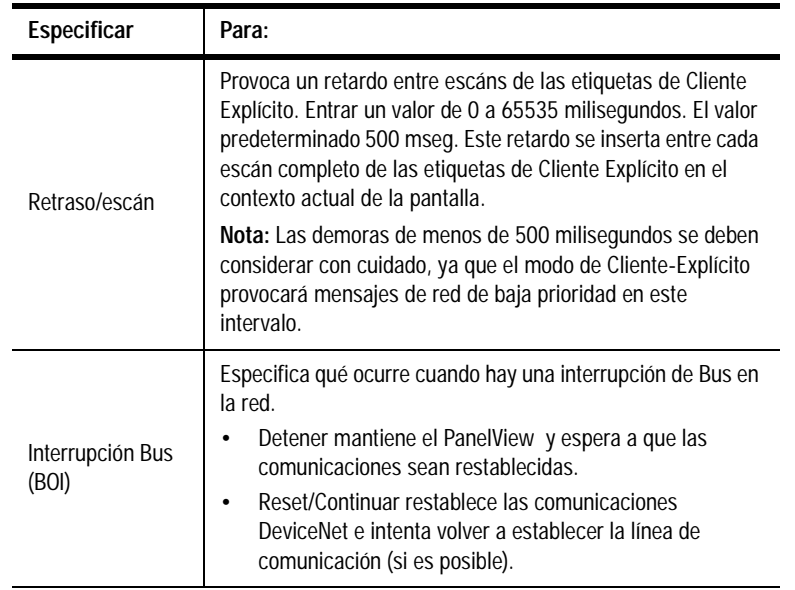

**5.** Hacer clic sobre **Aceptar** para salir y regresar al diálogo de Configurar el terminal.

<span id="page-9-0"></span>**Tipos de mensajes de PanelView** Cuando se desarrolla una aplicación, todos los objetos de control de pantalla y de visualización de PanelBuilder son asignados una etiqueta. La etiqueta especifica una dirección, tipo de datos, valor inicial, etc. Para los datos asignados al objeto de control o visualizador. El Editor de Etiqueta para los objetos de DeciveNet consiste de tres diálogos que dependen del tipo de mensaje escogido.

- Esclavos de E/S
- Servidor-Explícito
- Cliente-Explícito.

Los tres tipos de mensaje pueden existir y ejecutar simultaneamente dentro de una sola aplicación de PanelBuilder.

<span id="page-10-0"></span>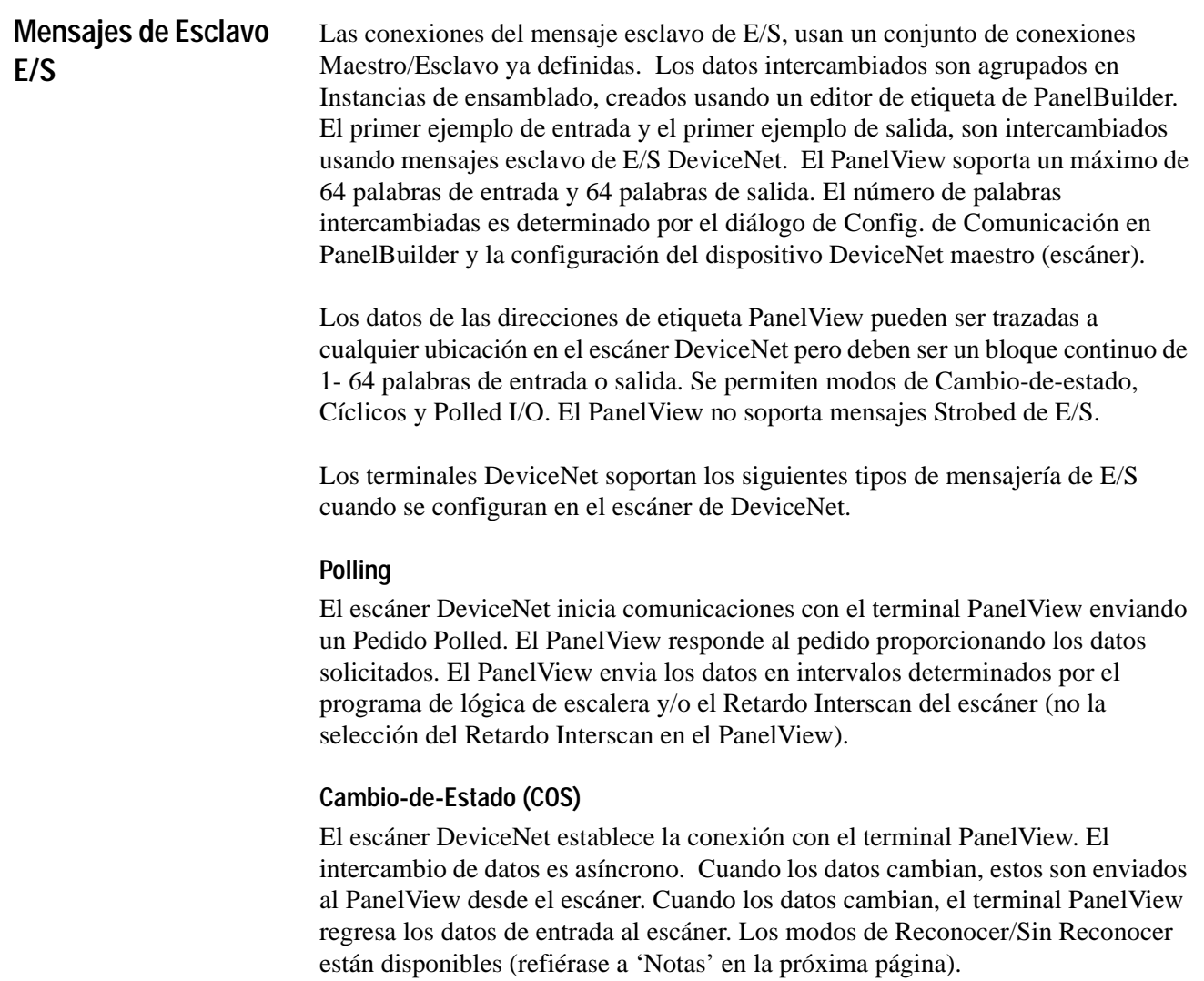

### **Cíclico**

Los datos se intercambian entre el terminal PanelView y el escáner a una velocidad de latido. La velocidad de latido se establece durante la configuración de red, usando la herramienta de Administrador DeviceNet, tal como RSNetwork para DeviceNet.

### **Intercambio de los datos Esclavos de E/S**

El siguiente diagrama muestra cómo los datos se intercambian usando mensajería de E/S:

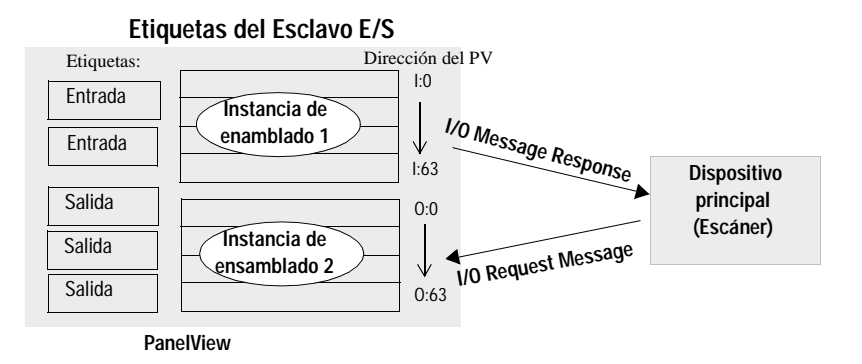

### **Mensajes de Esclavo E/S y Recomendaciones**

- El tamaño de E/S especificado en el terminal PanelView ("Configurar comunicaciones DeviceNet", página 8) debe coincidir con el tamaño de E/S esperada por el escáner DeviceNet.
- COS, Polled y Cíclico son escogidos durante configuración del escáner. Usted no tiene que configurar el PanelView para aceptar los mensajes COS, polled y cíclicos.
- Se permiten ambos modos: Reconocer/Sin Reconocer Cambiode-estado/ Cíclicos. Recomendamos que use el modo de Reconocer COS ya que si se usa Sin Reconocer COS, el dispositivo enviando el mensaje nunca sabe que se recibieron datos.
- Si se usa el modo de reconocer, ningunos de los datos regresan el reconocimiento.
- La opción de Polling + COS se permite pero los datos de respuesta de polling (sonda) y los datos COS son del mismo ensamblado. Para la operación más eficiente, no use la opción de Polling + COS.
- El uso de COS o conexiones Cíclicas de E/S son altamente recomendadas sobre Polling de E/S para tamaños de E/S que exceden 32 palabras (esto minimiza el tráfico).
- Los mensajes de E/S tienen prioridad sobre los mensajes Explícitos.

<span id="page-12-0"></span>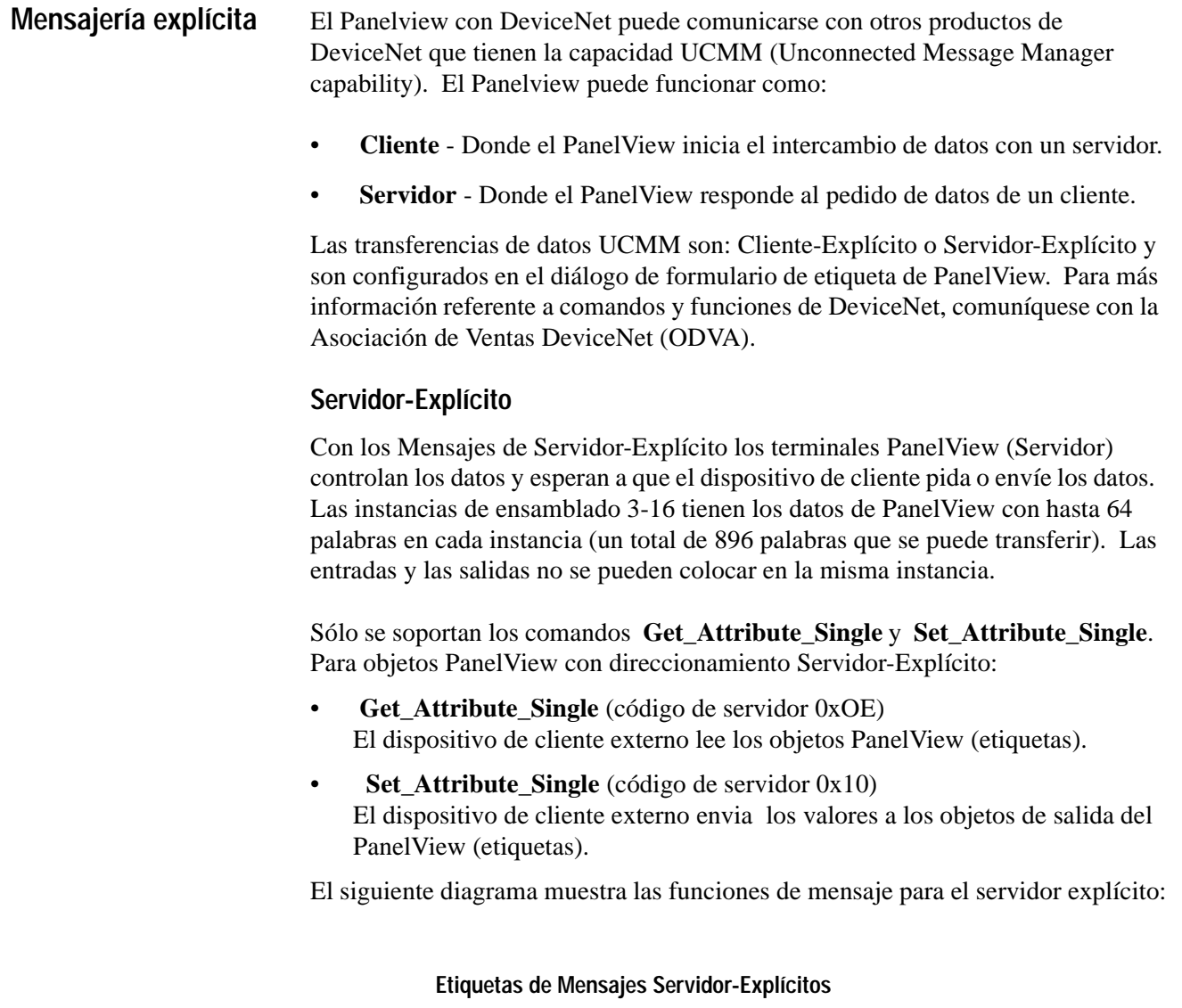

### **Para Entradas**:

Los dispositivos de cliente inician comunicaciones con el Mensaje 'GET' Explícito para obtener datos de entrada desde el (servidor) PanelView. El (servidor) PanelView responde enviando datos.

### **Para Salidas:**

Los dispositivos de cliente envian datos usando un Mensaje 'SET' Explícito para establecer datos de salida. El (servidor) PanelView responde que se recibieron datos.

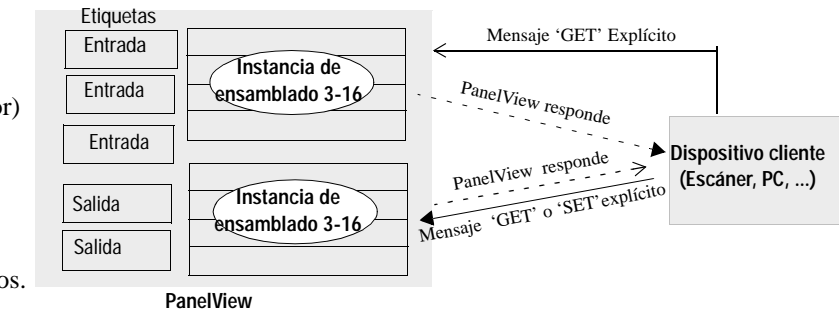

### **Usando los Mensajes de Servidor-Explícito**

- Los mensajes de servidor-explícito tienen menos prioridad que los mensajes de esclavo E/S.
- Los dispositivos de cliente acceden a los datos de entrada/salida desde los atributos de valores (atributo 3) de la clase de objetos de ensamblado (código de clase 4) usando el número de la instancia de etiqueta especificado (instancia 3-16).
- El PanelView sólo tiene disponible una conexión Explícita para dispositivo de cliente externo, que se puede usar para propósitos genéricos. Recuerde esto cuándo crea las aplicaciones que requieren múltiples conexiones de mensaje de servidor-explícito.
- Los datos de un dispositivo de cliente pueden sobreescribir los datos enviados por otro cliente.

### **Cliente-Explícito**

El Panelview también puede comunicarse usando mensajes explícitos de igual-aigual, donde el PanelView incia las conexiones (de cliente) y obtiene datos de otros dispositivos (servidor). Las conexiones a otros dispositivos son creadas con direcciones de Formulario de Etiqueta y usan los mensajes explícitos para leer y escribir valores a otros nodos de DeviceNet. Las comunicaciones de Cliente-Explícito PanelView sólo soportan transacciones con dispositivos de red que tienen capacidad UCMM.

Sólo se soportan los comandos **Get\_Attribute\_Single** y **Set\_Attribute\_Single**. Para objetos PanelView con direccionamiento Cliente-Explícito:

• **Get\_Attribute\_Single**(código de servidor 0xOE)

El PanelView lee secuencialmente los valores dirigidos a los objetos de PanelView que se encuentran en la pantalla actual (u objetos globales) y lee los datos del dispositivo de servidor externo.

**Set\_Attribute\_Single**(código de servidor 0x10)

Cuando un cambio de estado se detecta en esa entrada, el PanelView envia los valores al dispositivo externo.

Los datos de salida se adquieren de manera similar al envío de datos de polling y datos de entrada en Cambio-de-Estado (COS). La ubicación de los datos en el dispositivo de Servidor-DeviceNet se debe especificar en las etiquetas de datos de PanelView. Las ubicaciones de datos en el dispositivo de servidor son especificadas proporcionando la Dirección de nodo, Clase, Instancia, Atributo y el Offset Byte/Bit. Para determinar los valores de la Clase, Instancia y Atributo lea la documentación de usuario del dispositivo que se está comunicando con el PanelView. Para información sobre Offsets y Paquetes de Bytes necesarios para leer y escribir a etiquetas, refiérase al Apéndice A.

El siguiente diagrama muestra cómo funcionan los mensajes de Cliente-Explícito:

### **Etiquetas de Mensajes Servidor-Explícito**

### **Para etiquetas de lectura**:

Los dispositivos de cliente inician comunicaciones con el Mensaje 'GET' Explícito para obtener datos de entrada desde el dispositivo servidor. El dispositivo servidor responde enviando datos.

### **Para etiquetas de escritura:**

 Los dispositivos de cliente PanelView envian datos usando un Mensaje 'SET' Explícito para establecer datos de salida. El dispositivo PanelView responde que se recibieron datos.

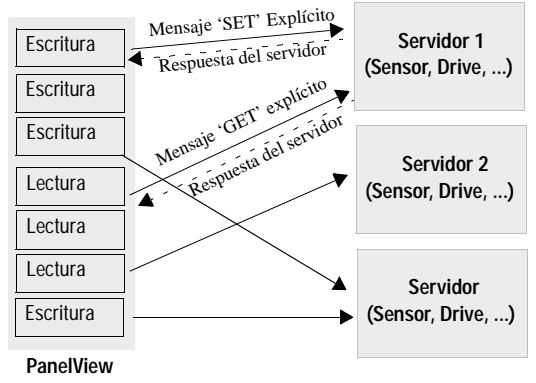

### **Usando los Mensajes de Cliente-Explícito**

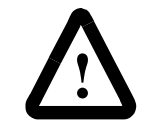

**ATTENTION:** No use el mensaje de Cliente-Explícito con parámetros críticos de control, o como una alternativa a un botón de paro de emergencia.

- Los dispositivos deben tener un suficientes conexiones disponibles para soportar una conexión de Mensaje-Explícito con el PanelView y cualquier otra conexión requerida por la aplicación. Esto incluye un Grupo 2 Sólo-Esclavo perteneciente a un Grupo 2 Sólo-Cliente, tal como un escáner que puede llamar a los servicios UCMM para el esclavo.
- Los datos leídos/escritos debe estar accesible como atributo externo de dirección DeviceNet con los comandos Get\_Attribute\_Single y Set\_Attribute\_Single.
- Los mensajes de Cliente-Explícito no están diseñados para comunicaciones de alta velocidad y usan prioridad menor de mensajes en el DeviceNet. Use mensajes de E/S para aplicaciones de tiempo crítico.
- La Versión 2.40 de PanelBuilder y posterior, le permite usar un offset para escribir palabras múltiples en cada ejemplo. El PanelView lee o escribe una instancia de ensamblado entera. Los Paquetes de Byte y el Offset de bit en la dirección de etiquetas filtran la información solicitada.
- El PanelView puede acceder 128 etiquetas únicas de Cliente-Explícito (Nodo único, Clase, Instancia, Atributo).

# <span id="page-16-0"></span>**Formulario de etiquetas PanelView**

.

Use el Formulario de Etiqueta para entrar etiquetas de DeviceNet. No use el Panorama de Tabla ya que este no muestra todos los campos de DeviceNet. Para más información sobre los campos que no se describen en las siguientes páginas, refiérase a la documentación de PanelBuilder.

п

**Etiqueta Esclavo de E/S** queta - PSSE DNET

|                                                               | ---------                         | <b><i><u>Recept as</u></i></b> |
|---------------------------------------------------------------|-----------------------------------|--------------------------------|
| advertencia                                                   | <b>GGs</b><br>w                   | Cancelas                       |
| <b>Tipo do surround</b>                                       |                                   |                                |
| F Esclova de E75                                              |                                   |                                |
| Servider - Explicito                                          |                                   |                                |
| Electr English                                                |                                   |                                |
|                                                               |                                   |                                |
| <b>Descripción:</b>                                           |                                   |                                |
| Esta es una eliqueta de advertencia de lectura (esclave, EDS) |                                   | Ξ                              |
|                                                               |                                   | Ø                              |
| Disocción de etiqueta:                                        | Visitor invicting data respective |                                |
| 0.8/1                                                         | ю                                 |                                |
|                                                               |                                   |                                |

**Etiqueta Servidor-Explícito**

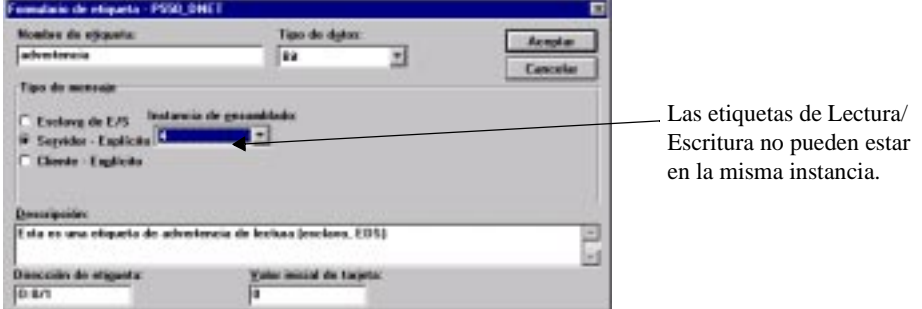

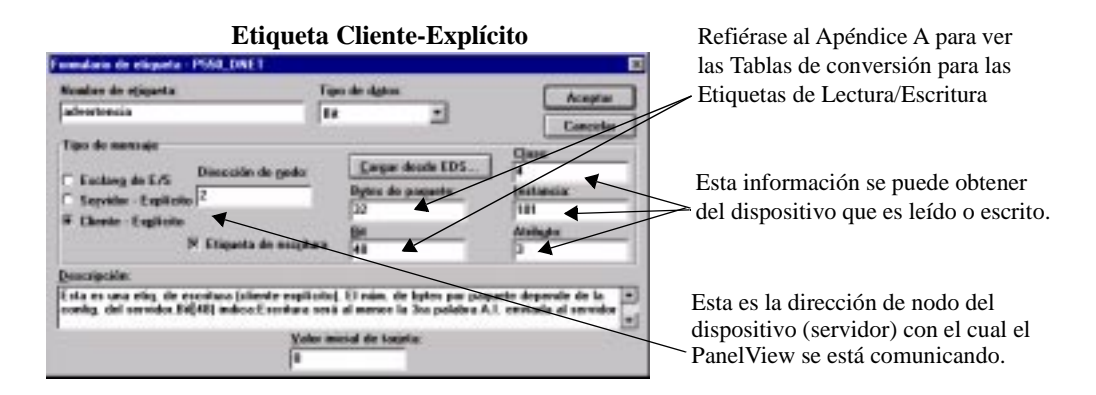

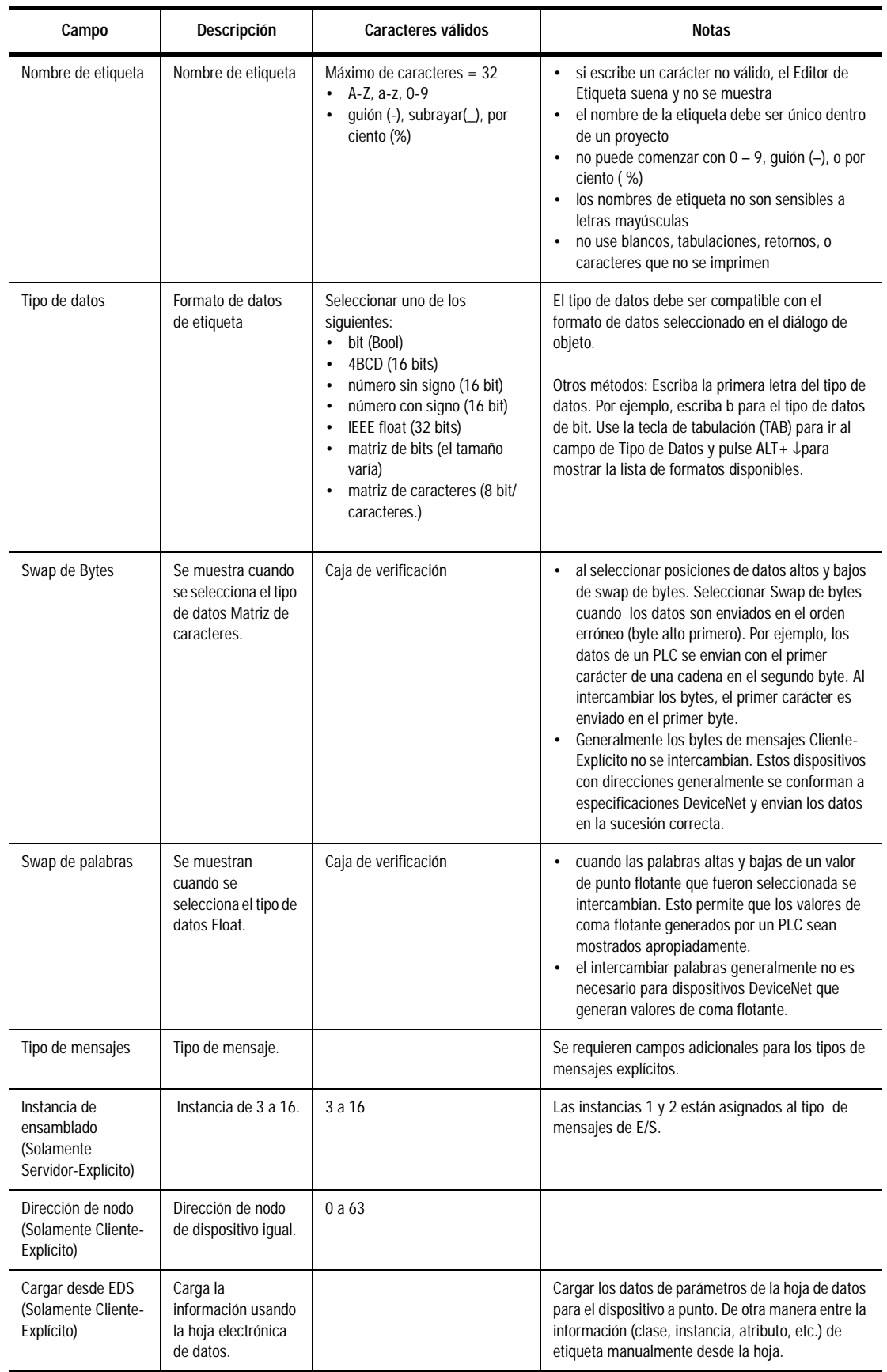

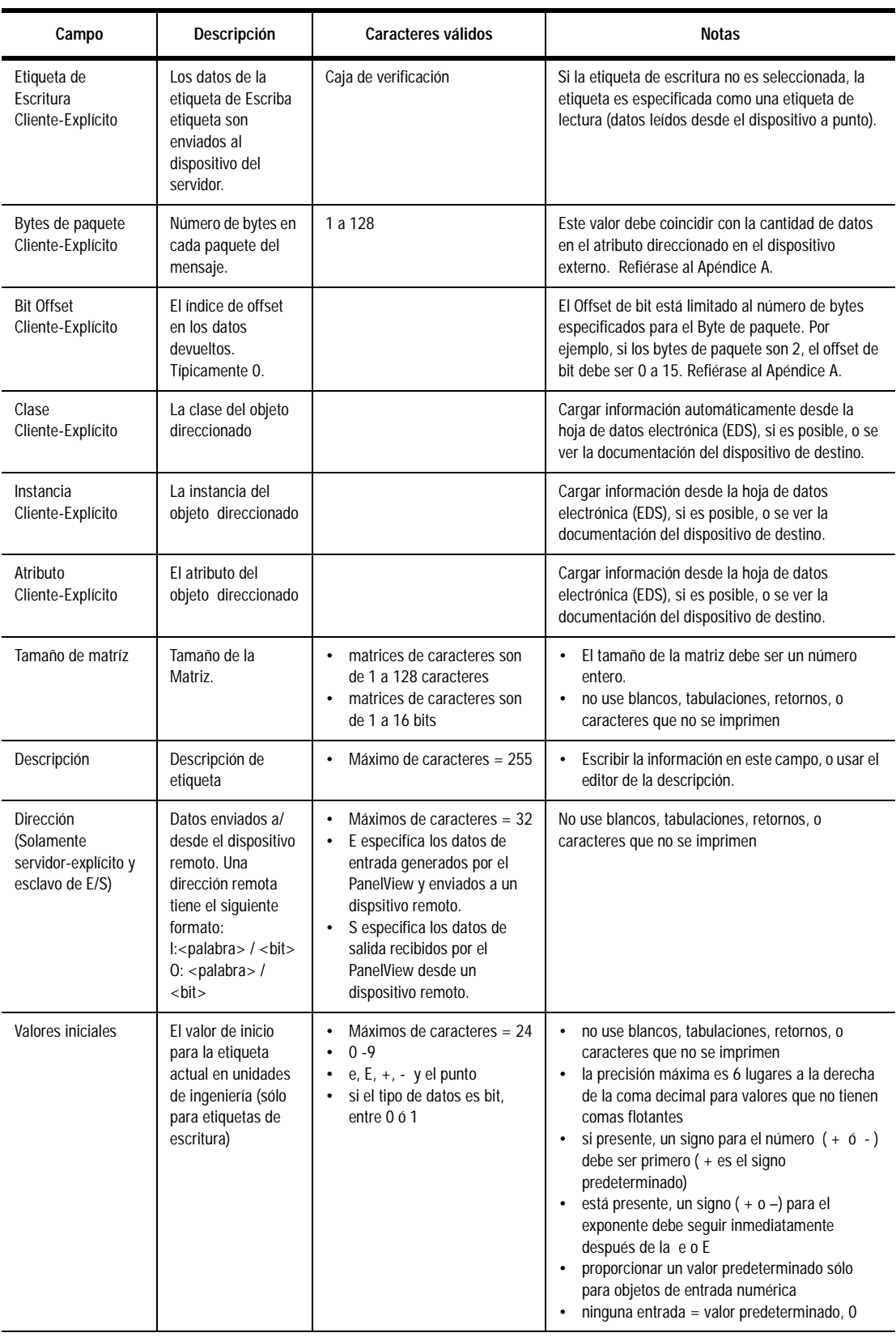

<span id="page-19-0"></span>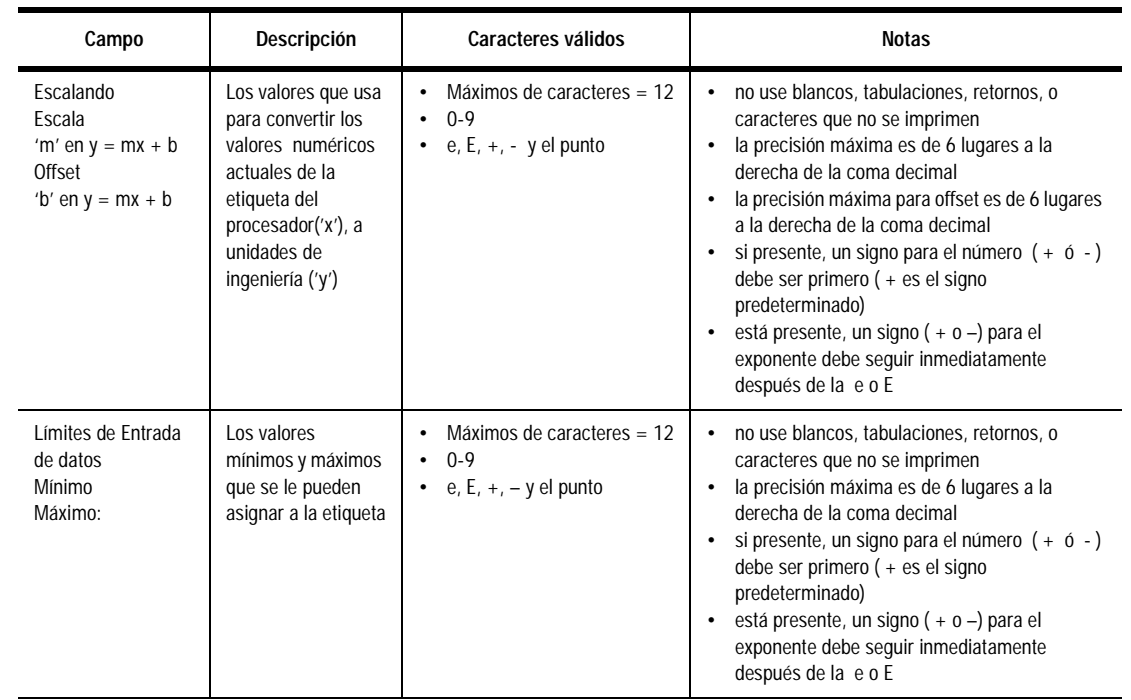

**Usar la hoja de datos electrónicos (ESD)**

Cada dispositivo en la red de DeviceNet tiene una Hoja de datos Electrónica (EDS) con los parámetros de operación para el dispositivo. Cargar estas hojas de datos al usar mensajes de Cliente-Explícito (cliente de PanelView accede datos desde el dispositivo servidor). Refiérase al manual de usuario del dispositivo que está usando para ver instrucciones sobre cómo obtener el archivo EDS.

Los parámetros EDS pueden ser cargados al Formulario de Etiqueta de PanelBuilder. Cuándo el tipo de mensaje de Cliente-Explícito es seleccionado en el Editor de etiqueta, la opción de *Cargar desde EDS* aparece en el diálogo.

**Para cargar los datos del parámetro de la Hoja de datos Electrónica:**

**1** Hacer clic en el botón de **Cargar desde EDS** 

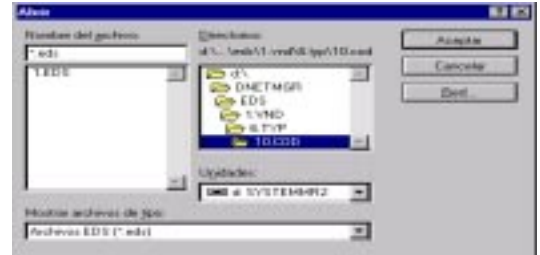

**2.** Seleccionar el archivo EDS que quiere leer.

**3.** Después que el archivo se carga, el siguiente diálogo aparece.

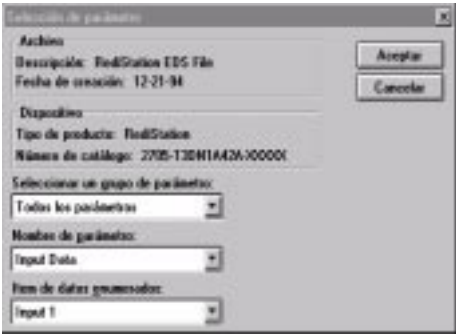

Cuándo usted escoge un grupo, los parámetros disponibles en ese grupo serán seleccionables. La preselección es que se muestren todos los parámetros.

- **4.** Escoger un parámetro. Si el parámetro tiene enumeración de campo-bit asociada con éste, se debe seleccionar un Item de datos ennumerado.
- **5.** Seleccionar **Aceptar** para continuar.
- **6.** La clase, la instancia, y el atributo asociado con el parámetro seleccionado se muestran en el formulario de etiqueta.

<span id="page-21-0"></span>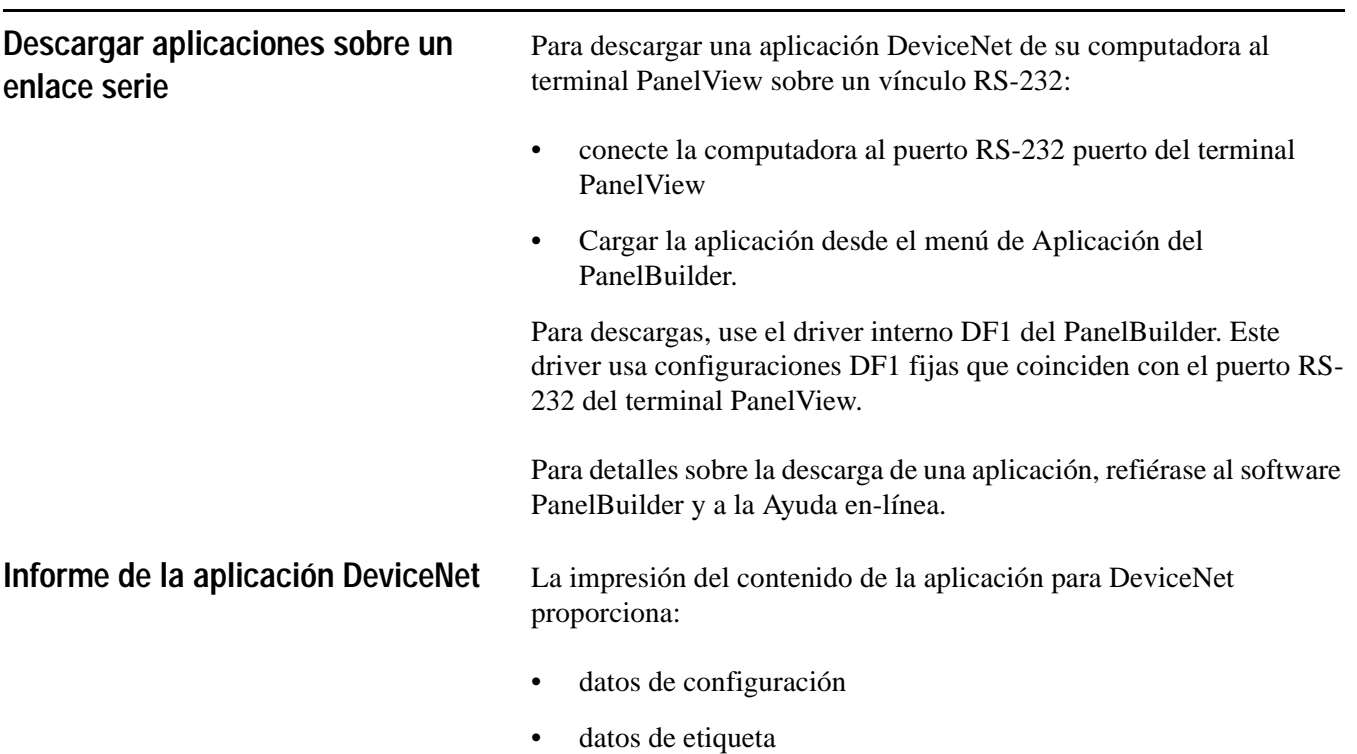

• datos suplementarios

# <span id="page-22-0"></span>**Códigos y Mensajes de error del DeviceNet**

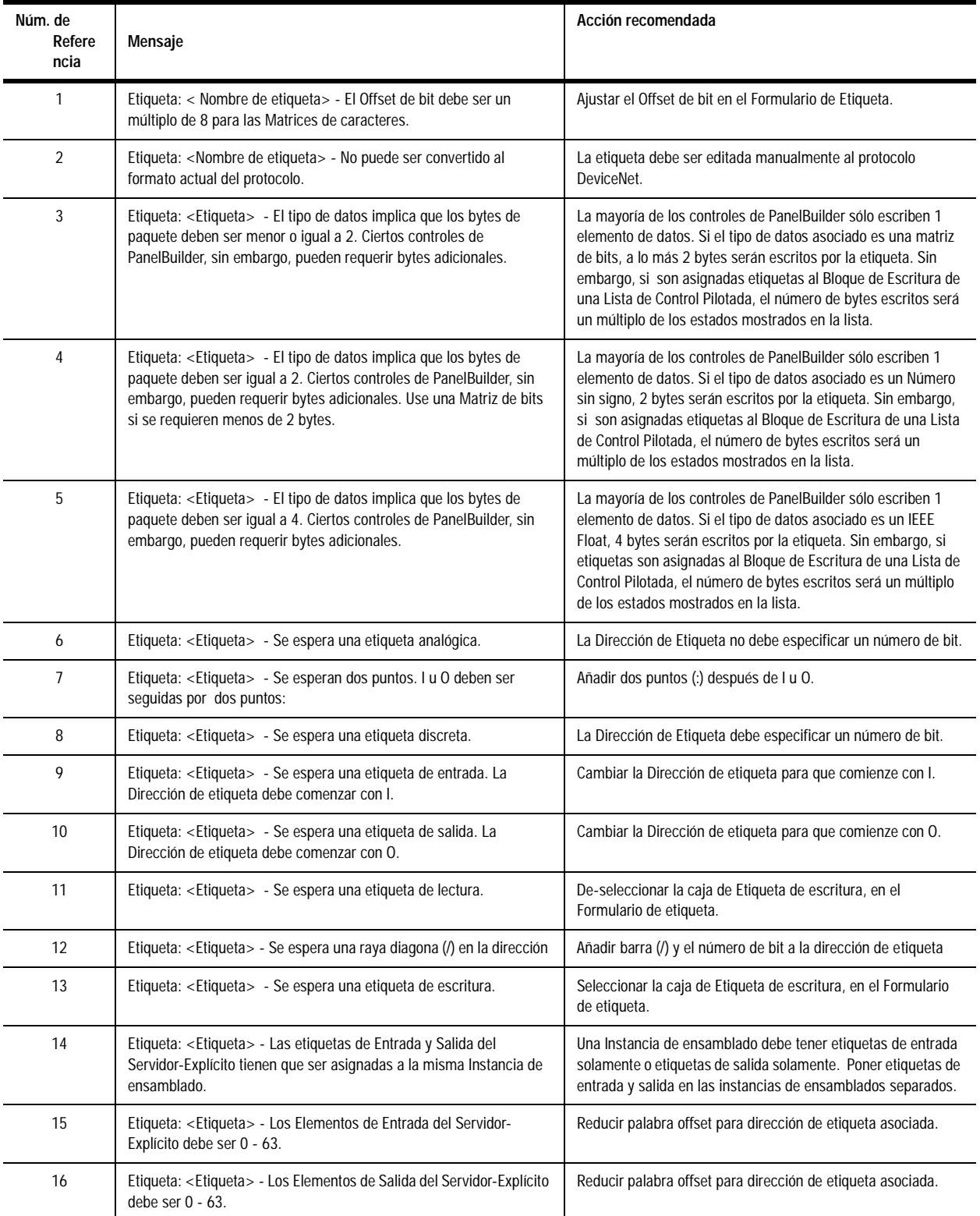

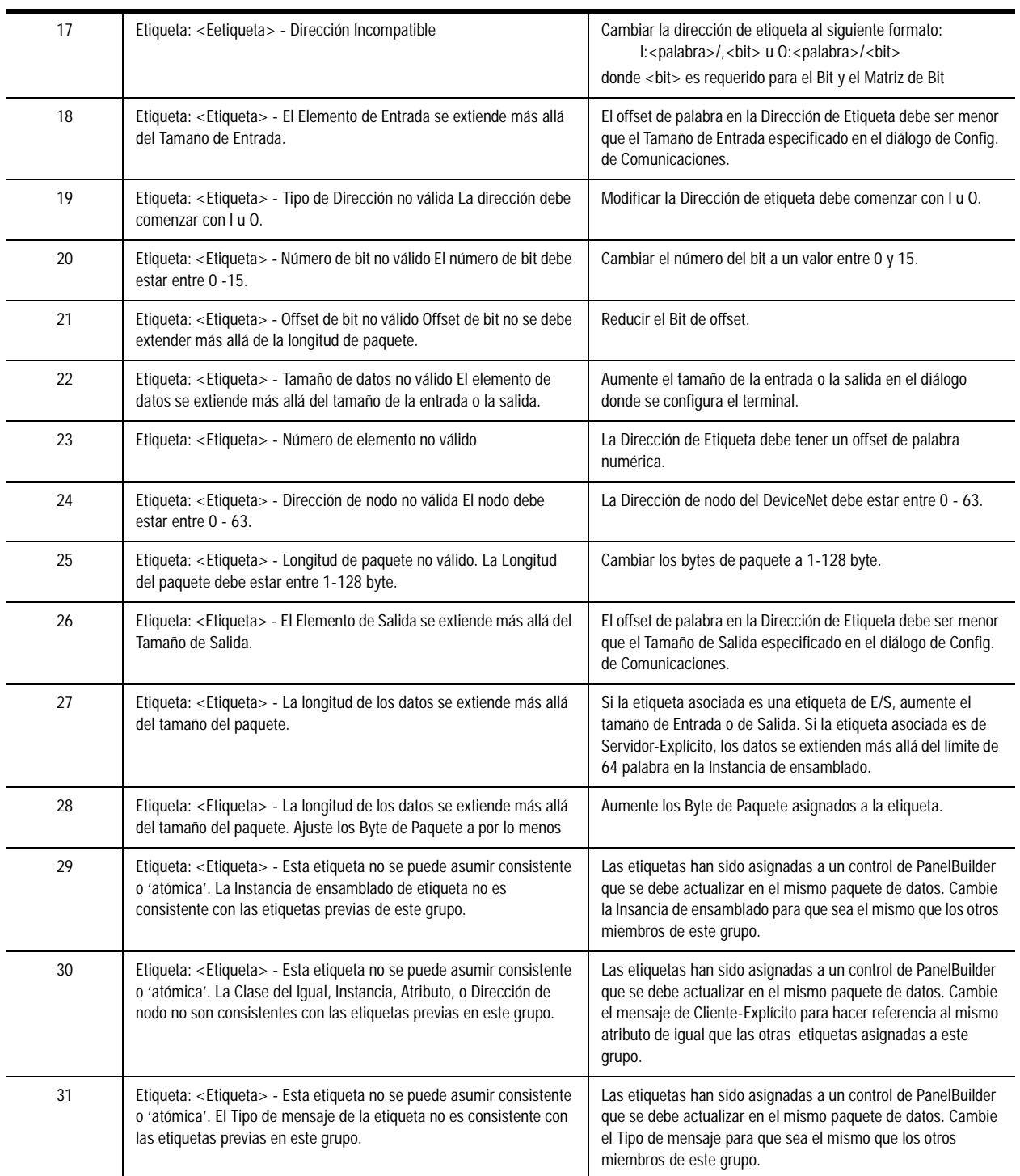

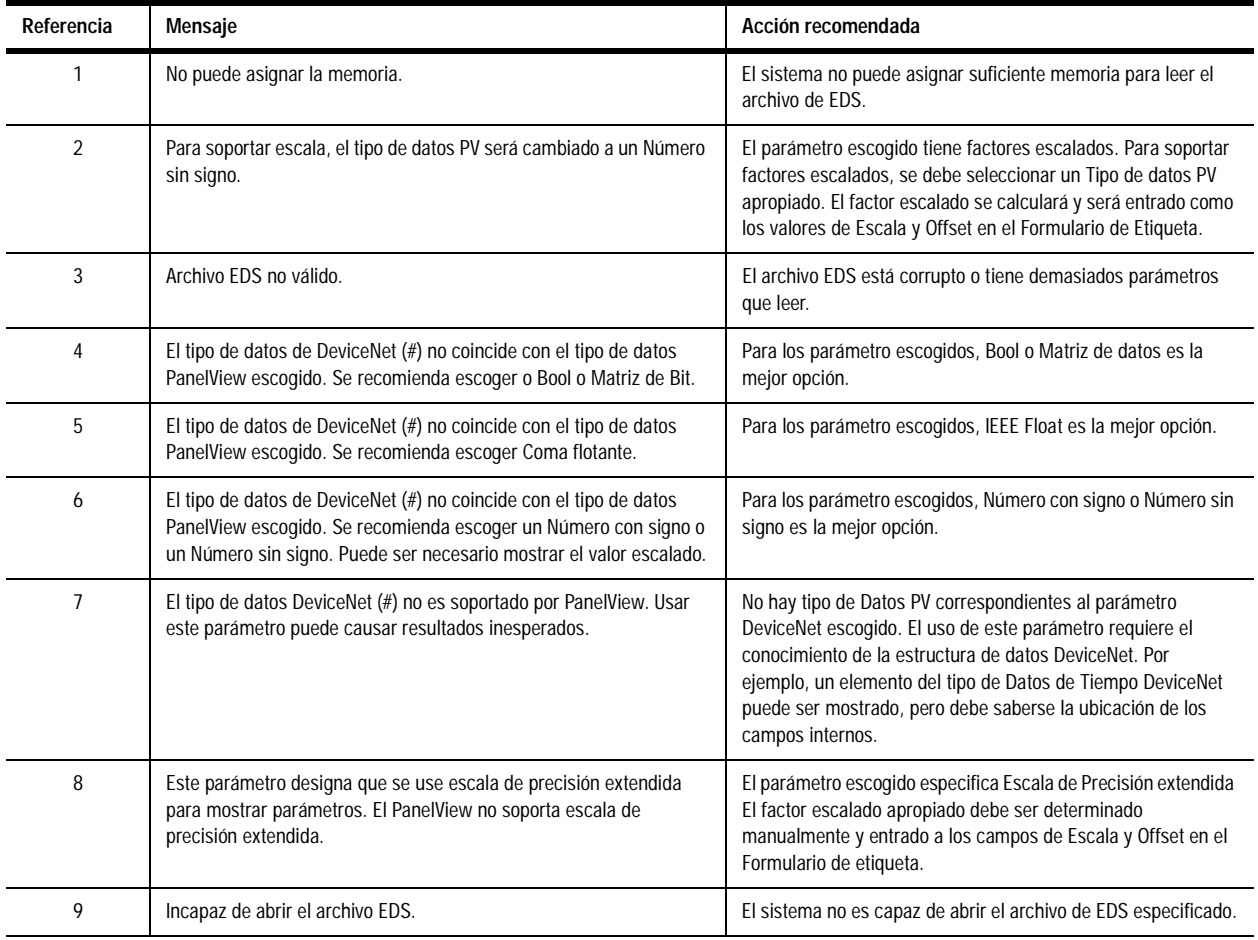

# **Mensajes de error en la hoja de datos electrónicos (EDS)**

# **Mensajes de Error del dispositivo de PanelBuilder**

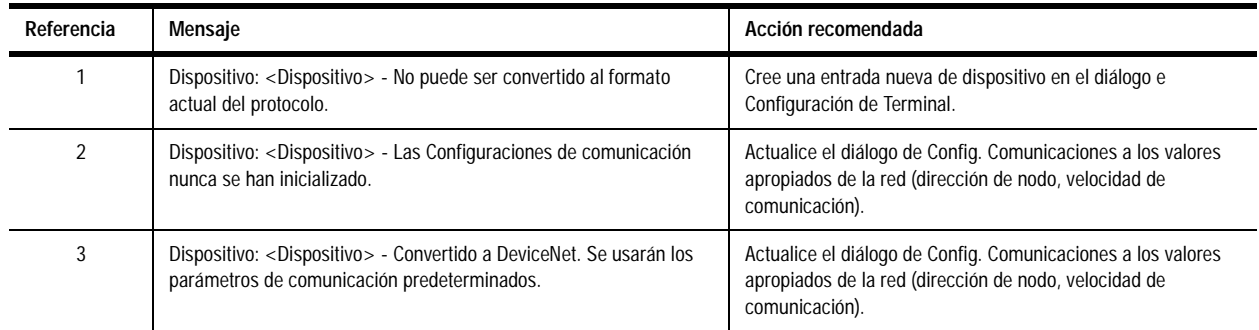

# <span id="page-25-0"></span>**Traducción PanelBuilder - Mensajes de Error**

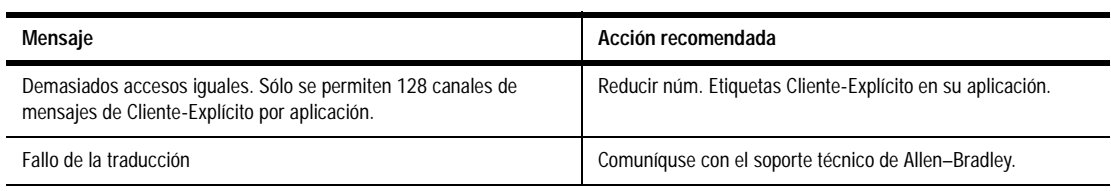

# **Mensajes de Error del estado de comunicación**

Estos errores aparecen como una bandera en la parte superior de una pantalla de aplicación (error #634 en la esquina superior izquierda) o como un estado del LED Mod/Net, en la pantalla del terminal de configuración.

Los errores numerados menos de 11 se consideran condiciones de fallo menor y se borran automáticamente cuando se corrigen. Los códigos de error mayores de 11 requieren que se restablezca el terminal para borrar el error.

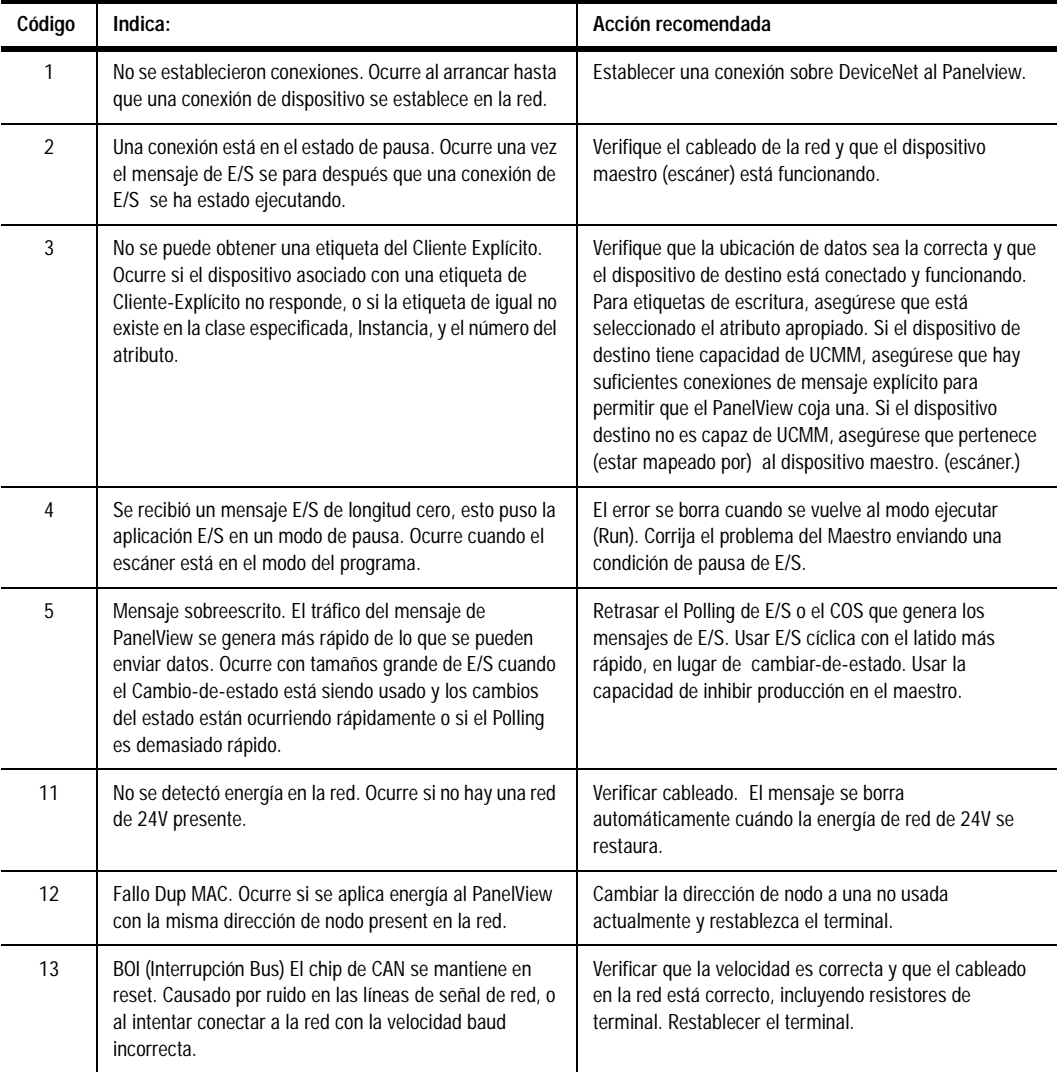

# <span id="page-26-0"></span>**Mensajes de advertencia**

Estos mensajes aparecen en una caja en el centro de la pantalla (Error #636 en la esquina superior izquierda) y advierten al usuario sobre cierta condición. La operación del terminal continúa. Los mensajes de advertencia se pueden borrar.

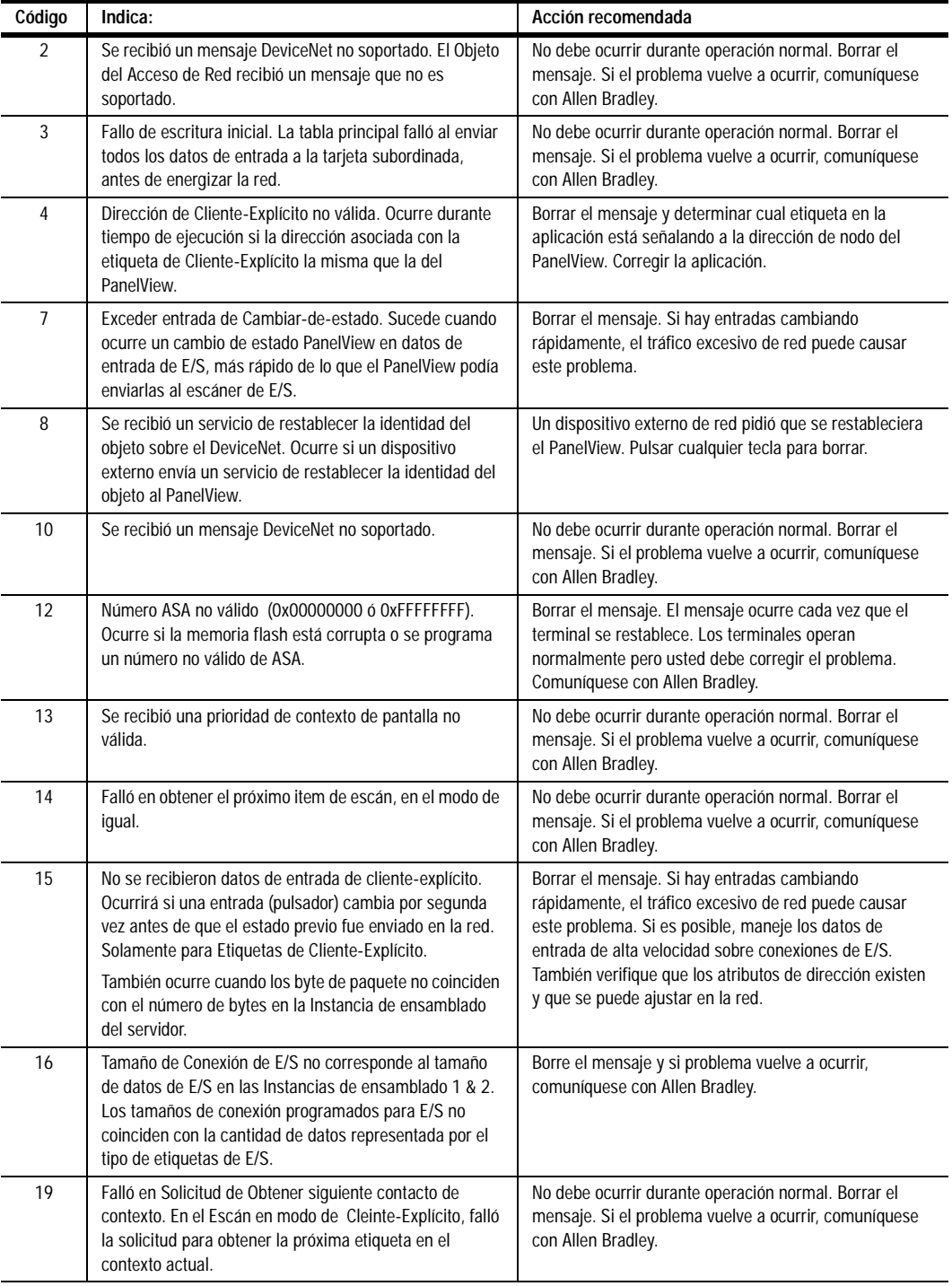

## <span id="page-27-0"></span>**Mensajes de Fallo**

Estos mensajes indican condiciones de fallo críticas. Estos aparecen como una pantalla llena con un Error #635 en la esquina superior izquierda. Restablecer el terminal para borrar la condición. Si el problema persiste, anote el código (2 dígitos) y comuníquese con Allen Bradley.

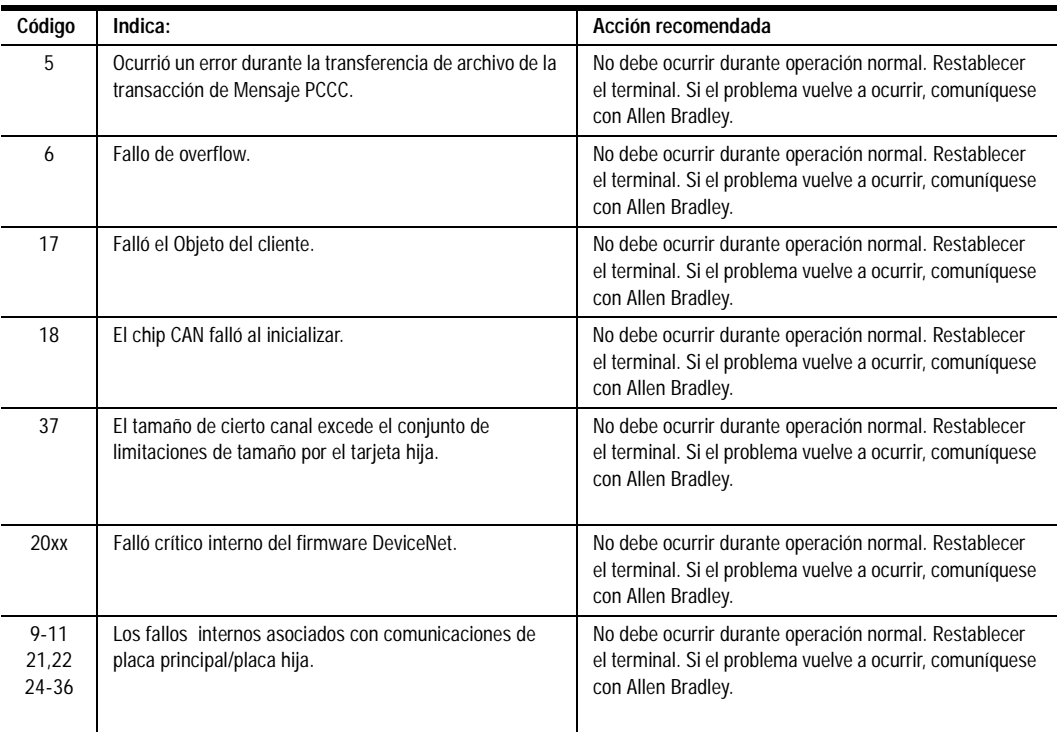

# **Tabla de conversión para Etiquetas de Lectura/Escritura**

 **Tablas de conversión (Cliente-Explícito)**

Use las siguientes tablas para determinar los Bytes de paquete y el Offset para los mensajes Cliente-Explícito cuando un dispositivo servidor tiene más de una palabra por Ejemplo de ensamblado. Los Bytes de paquete y el Offset determinan la ubicación de datos que el PanelView va a usar para leer o escribir.

# **Conversión para Etiquetas Lectura/Escritura del Cliente: PanelView** <sup>➀</sup>

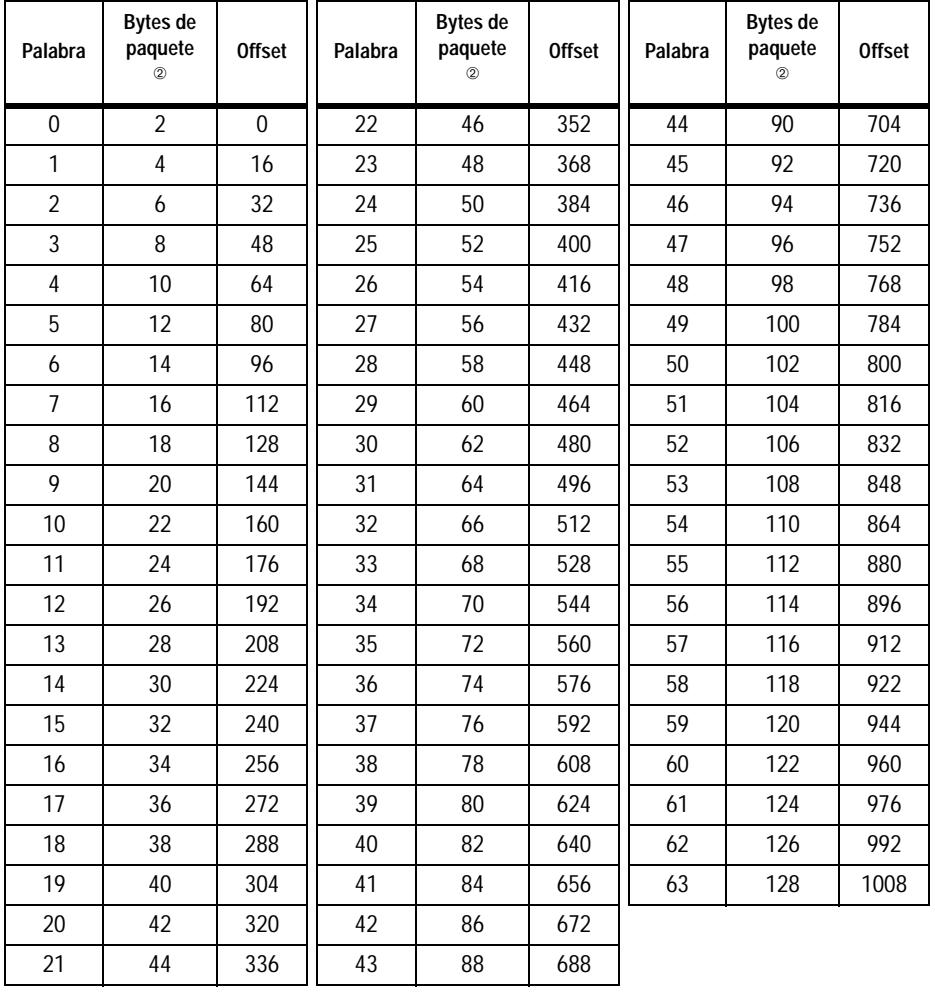

➀ Use esta tabla de conversión con el PanelBuilder versión 2.40 o posterior. ➁ Para las etiquetas de escritura, el tamaño del byte depende de (y debe coincidir con) la configuración del dispositivo de servicio.

**Ejemplo de PanelView a PanelView** El siguiente ejemplo muestra cómo leer la Tabla de conversión. En este ejemplo un PanelView actúa como servidor y otro PanelView actúa como cliente.

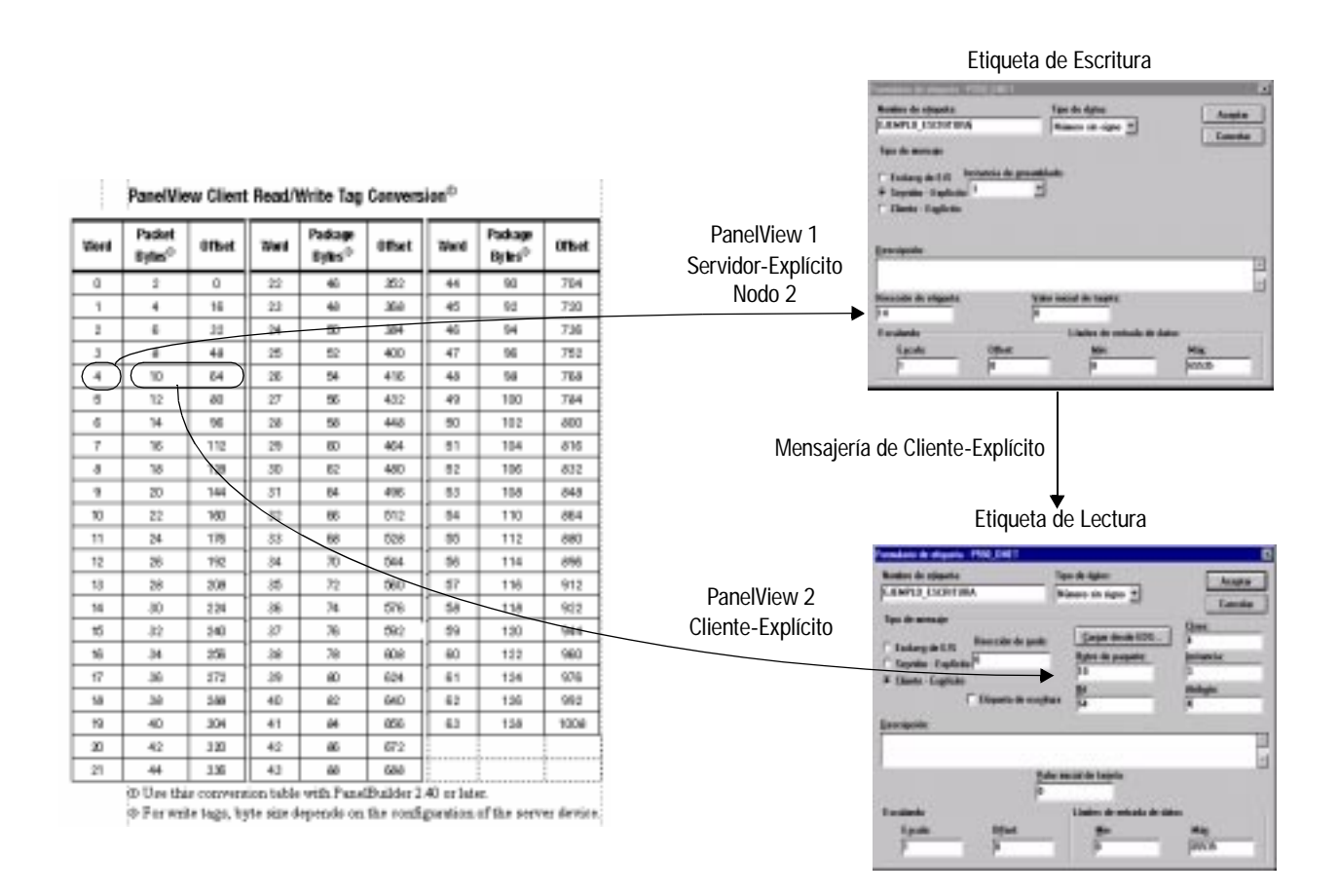

# **Hoja de datos electrónicos**

## **Apendice B - Hoja de datos electrónicos**

Todos los terminales PanelView tienen las siguientes hojas de datos electrónicos (\*.eds). Esta hoja genérica de datos no tienen información específica de aplicación.

\$Electronic Data Sheet for PanelView  $\ddot{\$}$ 

[Archivo]

DescText="PanelView"; CreateDate=07-25-95; Mod Date=3-22-96; Revision=1.1;

[Dispositivo]

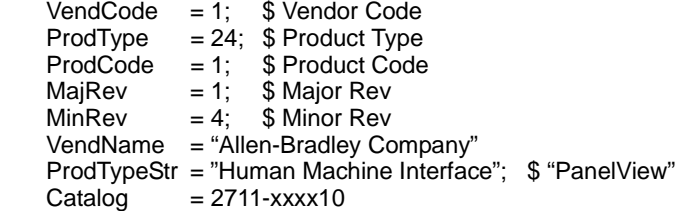

**B-2** Hoja de datos electrónicos

# **Aplicación con Drive (Variador) 1305**

Si usa Mensajería Explícita, es posible controlar ciertos parámetros del drive desde el terminal PanelView sin tener que usar un PC o PLC como host. Los variadores 1305 CA de Allen-Bradley están conectados al módulo de comunicaciones DeviceNet 1203.

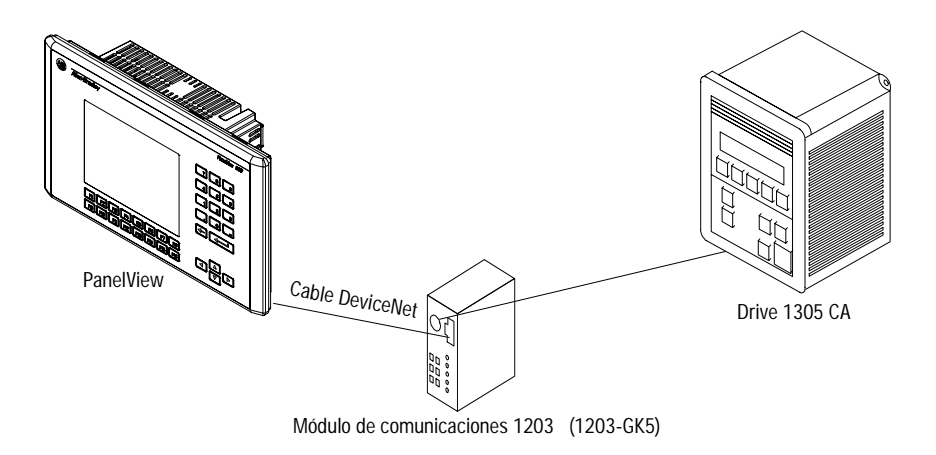

## **Configuración del PanelBuilder**

Use el software PanelBuilder para crear la siguiente pantalla de aplicación.

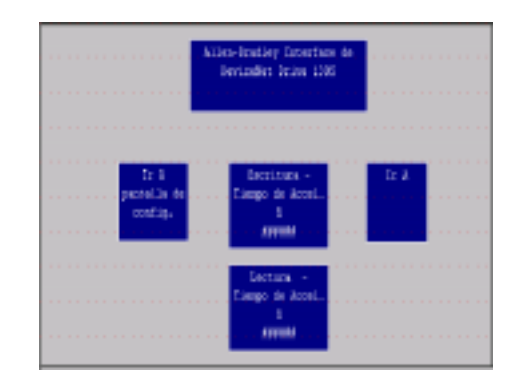

Esta pantalla lee y escribe *Tiempo de acceleración 1.* Una entrada numérica proporciona la entrada para el tiempo de acceleración. Un visualizador numérico muestra el tiempo de acceleración.

### **Configuración de acceleración para la etiqueta de Escritura**

El siguiente cuadro de diálogo se usa para configurar un objeto de entrada numérica. El diálogo asigna el nombre de la Etiqueta de Escritura y define otros atributos del objeto de entrada numérica.

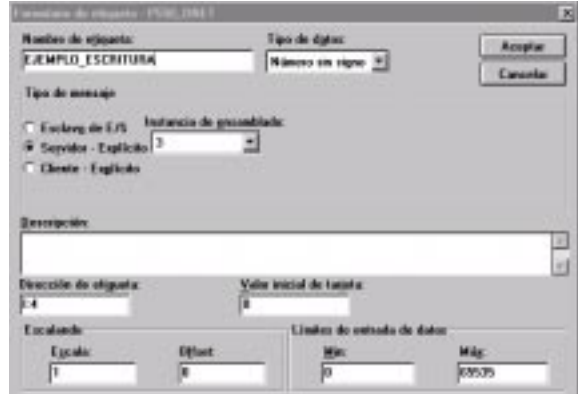

Hacer clic en el botón de **Editar etiqueta** le permite editar los datos de la etiqueta de escritura, cómo se muestra en el siguiente diálogo:

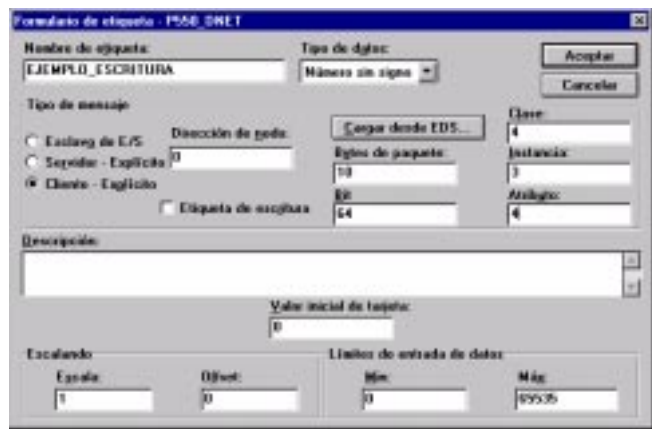

El tipo de mensaje es definido como Cliente-Explícito. Los campos de Clase, Instancia y Atributo especifican la ubicación de los datos en el Drive 1305 para *Tiempo de acceleración 1*.

**Nota**: Para más información referente a los campos de Clase, Instancia y Atributos, refiérase al manual del usuario Boletín de Drive 1305 CA Ajustable.

### **Configuración de acceleración para la etiqueta de Escritura**

El siguiente cuadro de diálogo define un objeto de entrada numérica. El diálogo asigna el nombre de la Etiqueta de Escritura y define otros atributos del objeto de entrada numérica.

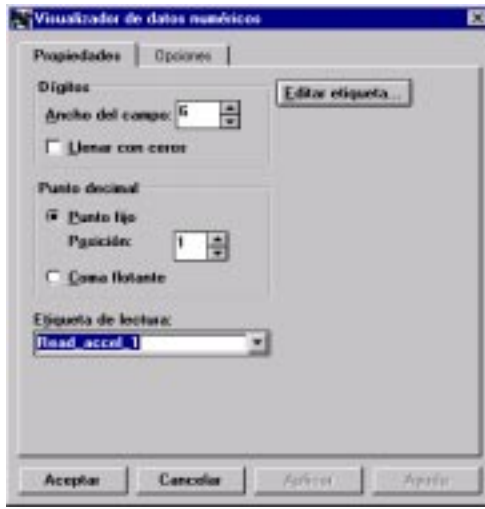

Hacer clic en el botón de **Editar etiqueta** le permite editar los datos de la etiqueta de lectura, cómo se muestra en el siguiente diálogo

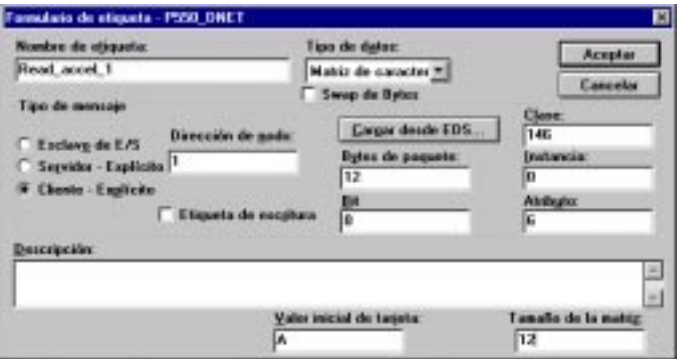

El tipo de mensaje es definido como Cliente-Explícito. Los campos de Clase, Instancia y Atributo especifican la ubicación de los datos en el Drive 1305 para *Tiempo de acceleración 1*.

**Nota**: Para más información referente a los campos de Clase, Instancia y Atributos, refiérase al manual del usuario Boletín de Drive 1305 CA Ajustable

### **Pantalla de estado del PanelView**

Crear la pantalla de estado que se muestra abajo para ver el estado del driver. Use un visualizador de mensaje con texto incluído.

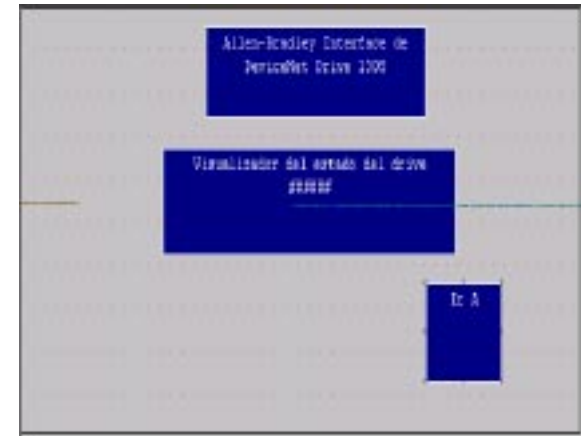

El siguiente cuadro de diálogo define un objeto visualizador de mensaje. El diálogo asigna el nombre de Etiqueta de *Estado* al objeto y define la anchura del campo para el objeto visualizador.

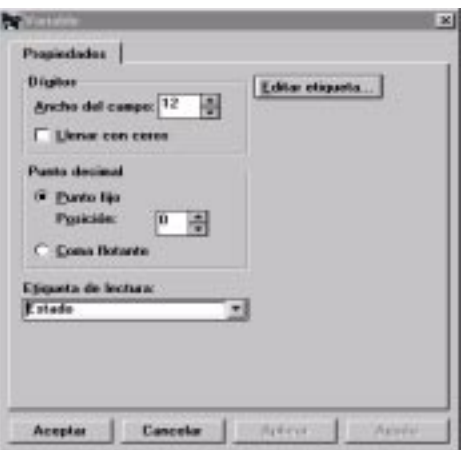

Hacer clic en el botón de **Editar etiqueta** le permite editar los datos de la etiqueta de lectura, cómo se muestra en el siguiente diálogo

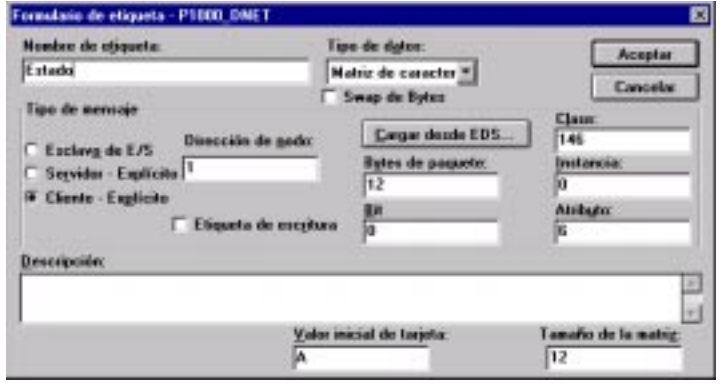

El tipo de mensaje es definido como Cliente-Explícito. Los campos de Clase, Instancia y Atributo especifican la ubicación de los datos en el Drive 1305 para el texto del estado.

**Nota**: Para más información referente a los campos de Clase, Instancia y Atributos, refiérase al manual del usuario Boletín de Drive 1305 CA Ajustable

### **Configuración del Módulo de comunicaciones 1203-GK5**

Configure el Módulo de comunicaciones 1203 para operar con el terminal PanelView usando el mensaje Cliente-Explícito. Refiérase a la publicación 1203-5.3 para detalles sobre cómo configurar el módulo de comunicación.

El interrupor 1-7 debe estar en la posición de ACTIVADO (ON).

(Desactivar Fallo o Pérdida de comunicaciones)

Esta selección instruye al módulo de comunicación a ignorar la pérdida de la conexión virtual al terminal PanelView. Esto es importante, ya que el terminal PanelView DeviceNet en el modo Cliente-Explícito se abre repetidamente y cierra el vínculo de comunicación usado para acceder datos. Si el interruptor 1-7 se deja en la posición de DESACTIVADO (OFF), el driver se detendrá cada vez que el PaneView cierre una conexión con el módulo de comunicación.

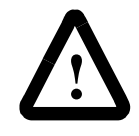

**ATENCION:** Cuando se establece el módulo 1203-GK5 con el interruptor 1-7 en la posición ACTIVADO (ON), todos los dispositivos DeviceNet (inclusive el PanelView) con conexiones Explícitas al drive, pueden dejar la red sin dar indicación al drive.

**ATENCION:** Cualquier operación que usa los mensajes Explícitos para controlar la operación de maquinaria, no debe estar relacionados con el sistema de seguridad o cualquier sistema crítico que pueda causar daños personales o daños del equipo. Los circuitos de seguridad deben estar cableados y no ser controlados por el terminal PanelView. Las operaciones de seguridad que son críticas deben estar bajo el control de un controlador supervisor o una computadora programada con la programación o lógica de seguridad apropiada.

### **Descargar y Ejecutar la aplicación**

Valide y descargue la aplicación al terminal PanelView. La variable *Accel 1* del drive 1305 puede ser leída o escrita usando la pantalla de control (pantalla 1). El estado del drive es mostrado en la pantalla de estado (pantalla 2).

**C-6** Aplicación con Drive (Variador) 1305

### **Administrador de DeviceNet**

Computadora personal ejecutando el software de Administrador DeviceNet (Número de catálogo 1787-MGR). Este software configura los nodos DeviceNet usando mensajes explícitos. *Ver RSNetwork.* 

### **Atributo**

Un elemento de dato se puede leer o escribir. Cada atributo es asignado un valor de número entero (identificación de Atributo) como identificación

### **CAN**

Sigla para Controller Area Network (Red del Area de Controlador) El DeviceNet está basado en CAN.

### **Cíclico**

Los mensajes de E/S que son enviados a una velocidad fija predeterminada.

### **Clase**

Conjunto de objetos que se comportan igual. La clase de cada objeto se asigna a un valor de núm. entero llamado ID de Clase (0-65535). Las clases 0- 99 están abiertas, las clases 100-199 son para el vendedor. Los números más altos están divididos entre abierto, reservado y para vendedor, pero casi nunca se usan. Las clases para el vendedor se definen por el vendedor.

### **Cliente**

Dispositivo que origina una transmisión. Se aplica a mensajes explícitos y conexiones de E/S. Con mensajes Cliente-Explícito el PanelView es el dispositivo cliente que pide o envía información de/a un dispositivo servidor. *Ver Servidor.*

### **Conexión**

Vínculo lógico entre un nodo y uno o más nodos (para producción o consumo). La mayoría tienen al menos, 2 conexiones (explícita, E/S).

### **Conjunto de conexiones Maestro/Esclavo predefinidas**

Una estructura de red simplificada en la que los controles (PLC/SLC) y las computadoras (usualmente maestros) y el terminal PanelView es el esclavo. Es posible que un nodo sea maestro y esclavo simultáneamente (por ejemplo: Escáner DeviceNet 17xx-SDN) El conjunto Maestro/Esclavo predefinido incluye 3 tipos de conexiones de E/S. Poll, Strobe y COS/Cíclico.

### **COS**

Sigla para Change of State (Cambio de Estado). Los mensajes de E/S son enviados cuando se cambian los datos. Si no hay cambios en el estado, los mensajes son enviados en un intervalo predeterminado (pulso).

### **DeviceNet**

El DeviceNet es una red abierta estándar basada en CAN (Red de Area del Controlador). La especificación y el protocolo están abiertos. Los vendedores no tienen que comprar el hardware, software o derechos de licencia para conectar los dispositivos a un sistema. Cualquier persona puede obtener las especificaciones de DeviceNet mediante la Asociación de Vendedores Open DeviceNet, Inc. (ODVA) y pagando un cargo mínimo. (Refiérase a http://www.odva.org).

### **Dirección de Nodo**

Un número único que identifica un dispositivo en una red DeviceNet.

### **EDS**

Sigla para Electronic Data Sheet ( Hoja electrónica de datos). Un archivo especialmente formateado en ASCII proporciona información sobre la configuración de datos de contexto de un dispositivo, el contenido, y el formato. La información en un EDS permite que las herramientas de configuración proporcionen información de pantalla que guíen al usuario por los pasos necesarios para configurar un dispositivo.

### **Ejemplo**

Un objeto actual, tal como un contador. Los términos de Ejemplo de objeto, Objeto, y Ejemplo, se refieren al objeto actual. También ver *Objeto de ensamblado* y *Objeto*.

### **ID de CAN**

Este Identificador es un campo de 11 bits que identifica cada mensaje en una red CAN. El idenficador CAN debe ser único.

### **Identificador**

Ver ID de CAN

### **Mensajes de Esclavo E/S**

Los mensajes de E/S tienen tiempo crítico, y datos orientados al control. Proporcionan rutas de comunicación dedicadas y propósito de comunicación especial entre una aplicación que produce y una aplicación de consumo. Son intercambiables mediante conexiones singulares o multi-cast y típicamente usan identificadores de prioridad alta. Los mensajes de E/S son diferentes a los mensajes explícitos, pues sólo contienen datos, no tienen protocolos en campo de 8-bytes.

### **Mensajes Explícitos (Cliente o Servidor)**

Proporciona rutas de comunicación de propósito múltiple, punto-a-punto entre dos dispositivos. Ellos proporcionan el pedido/repuesta orientada a las comunicaciones de red que son usadas para ejecutar configuración de nodo y diagnóstico de problema. Los mensajes explícitos típicamente usan identificaciones de bajas de prioridad y contienen el significado específico del mensaje en el campo de datos. Esto incluye el servicio a ser ejecutado y la dirección específica de atributo de objetos. No necesitan estar activados todo el tiempo.

### **Objeto**

El comportamiento de cada objeto se define por su estructura. Cada objeto responde de manera diferente al mismo evento. *Ver Ejemplo*

### **Objeto de ensamblado**

Los productos DeviceNet por lo general tienen uno o más objetos de ensamblado. El propósito del Objeto de ensamblado es agrupar los diferentes Atributos(datos) para que se puedan mover por un sólo mensaje. También ver *Ejemplo*

### **Poll**

Mensajería con un mensaje de salida desde el maestro al esclavo. El esclavo responde con un mensaje de entrada. Estos mensajes pueden ser de cualquier longitud, inclusive cero.

### **RSNetworxk**

Software de Administración de red (Número de Catálogo 9357-DNETL3). Similar al software de Administración DeviceNet.

### **Servidor**

El dispositivo que responde al mensaje del dispositivo cliente. La respuesta del servidor puede causar que el mensaje regrese al cliente. Se aplica a los mensajes explícitos y a las conexiones de E/S. Con mensajes Explícito-Servidor el terminal PanelView es el dispositivo servidor que pide o envía información desde/a un dispositivo cliente. Ver *Cliente*

### **Strobe**

Mensajería que tiene mensajes de salida por el maestro a todos los esclavos configurados para este tipo de mensajes. Cada esclavo responde con un mensaje de entrada. El mensaje de salida tiene un bit de datos para cada esclavo. El mensaje de entrada es de 0 a 8 bytes de longitud. También le llaman: Bit-Strobe. El PanelView no soporta este tipo de mensajes.

### **UCMM**

Sigla para Unconnected Message Manager (Administrador de Mensajes desconectados). La función de UCMM proporciona el establecimiento dinámico de las conexiones de mensajería explícita. Muchos dispositivos simples no tienen las capacidades del UCMM y se puede hacer referencia a ellos como dispositivos sólo-servidor de grupo 2.

### Nos encontrará en www.rockwellautomation.com

En cualquier lugar en el que nos necesite, Rockwell Automation reúne las marcas líder en automatización industrial, incluyendo los controles Allen-Bradley, los productos de transmisión de potencia eléctrica Reliance Electric, los componentes de transmisión de potencia mecánica Dodge y los programas de Rockwell Software. La manera única y flexible en la que Rockwell Automation ayuda a sus clientes a lograr una ventaja competitiva está respaldada por miles de socios, distribuidores e integradores de sistemas autorizados en todo el mundo.

Sede central: 1201 South Second Street, Milwaukee, WI 53204, USA, Tel: (1) 414-382-2000, Fax: (1) 414-382-4444 Sede central europea: 46, avenue Hermann Debroux, 1160 Bruselas, Bélgica, Tel: (32) 2 663 06 00, Fax: (32) 2 663 06 40 Sede central en España: Calle Doctor Trueta 113-119, 08005 Barcelona, España, Tel: (34) 93-295-90-00, Fax: (34) 93-295-90-01

Publicación 2711-6.0.4ES - marzo de 1999 Substituye la publicación 2711-6.0.4ES - agosto de 1997 40061-369-05(C)

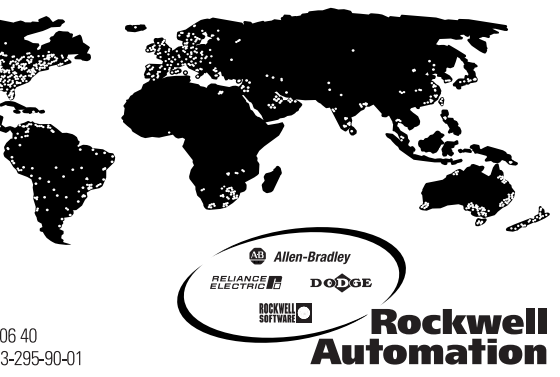